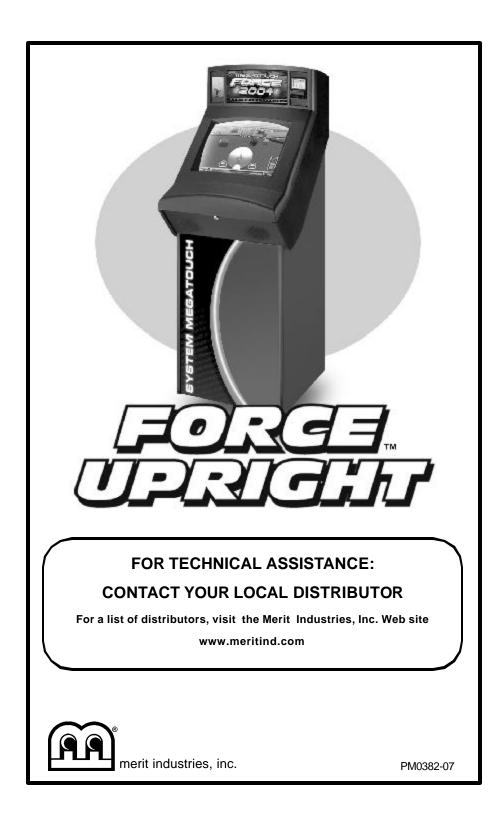

# **Table of Contents**

| Site Preparationp. 1                                 |
|------------------------------------------------------|
| Setting up your<br>Megatouch Gamep. 1                |
| Game Descriptionp. 1                                 |
| CPU Section p. 1                                     |
| Coin Box Section p. 1-2                              |
| General Care<br>and Maintenancep. 2                  |
| Screen Calibration p. 2                              |
| Degaussing Your                                      |
| Monitor p. 2-3                                       |
| Monitor Color                                        |
| Adjustment Procedure p. 3                            |
| General Circuit Board                                |
| Handling Information p. 3                            |
| Cleaning the Cabinet p. 4                            |
| Cleaning the Touchscreen                             |
| Monitor p. 4                                         |
| Cleaning the Fans and                                |
| Vents p. 4                                           |
| Linking Gamesp. 5                                    |
| Megatouch FORCE™ Software                            |
| Game Name and Score Needed<br>for Initial Replayp. 6 |
| Main Menup. 7-8                                      |
| Credits/Pricing Menu p. 9                            |
| Quick Price Setup p. 9                               |
| Coin-In Menu p. 10                                   |
| Coinless Coin Op Menu p. 11-12                       |
| Games Menup. 12                                      |
| Game Setup p. 12-13                                  |
| Hi Scores Menup. 13                                  |
| View/Clear Hi Scores p. 13                           |

| Books Menup. 14                                  |
|--------------------------------------------------|
| Books Displayp. 14                               |
| Cash Settlement p. 15                            |
| System Menup. 16                                 |
| Diagnostics Menu p. 17                           |
| Presentation Menu p. 18                          |
| Operator's Presentation p. 18                    |
| Sales Person's Presentation p. 18                |
| Operator Ad Screens p. 19                        |
| Promotion Menup. 19                              |
| My Merit p. 19-20                                |
| Merit Money p. 20                                |
| Promo Credits p. 20                              |
| Megatouch FORCE Elite<br>Hardware                |
| DIP Switch Settings<br>in FORCE Games p. 21      |
| Connecting a Printer<br>(German games only)p. 22 |
| Troubleshooting p. 23-25                         |
| Parts List and Illustrations                     |
| Game Illustration p. 26-27                       |
| Replacement Parts List p. 28                     |
| Connection Diagrams p. 29-32                     |
| Warranty and Software License<br>Agreements      |
| Warranty p. 33                                   |
| Software License Agreements                      |
| English p. 34-35                                 |
| French                                           |
| German                                           |
|                                                  |

# **Site Preparation**

In determining the location for your Megatouch FORCE™ video game, consideration must be given to a suitable, grounded electrical outlet. Since the game is a computerized device, it should have a separate circuit, if at all possible. If a separate circuit is not available, care should be taken to provide a clean and constant voltage. As a basic guideline, never connect the unit to a circuit that also supplies power to freezers, coolers or other high power consuming and electrical noise generating equipment. Place the game in a location where nothing will interfere with proper ventilation. The game should not be exposed to any dripping or splashing liquids. Objects filled with liquid should not be placed on the unit.

The upright model should be located on a sturdy, level surface. The game will only remain stable when the four leg levellers are extended and level. Extend the leg levellers until they contact the floor and remove the weight of the game from the cabinet wheels. When the game is properly adjusted, it should remain stable.

# Setting up your Megatouch Game

- After removing the game from the carton, attach the power cord to the back of the game, near the on/off switch. Plug the game into a standard AC outlet.
- Turn the power switch at the back of the game to ON and wait for it to go through its boot-up sequence. At the completion of the boot-up sequence, the game will display the Main Menu Screen.
- The machine has been preset at the factory and therefore should not need to be adjusted, however it is recommended that the screen be calibrated

(see "Screen Calibration") and the coin or bill acceptor(s) be tested.

There are many custom settings available for the game. To customize the settings, follow the instructions beginning with the Main Menu section in this manual.

# **Game Description**

The Megatouch FORCE™ comes housed in a 19" upright cabinet. The upright model has 4 key-locked compartments: the PC shelf section (front door), the coin box door, bill stacker security hasp, and the rear door. It is equipped with a coin mech and bill stacker; optional bill acceptors are also available. This model also has couplers installed in the rear of the game. These are used for future hardware upgrades which include linking and modem capabilities. Enclosed in the plastic bag along with the keys and warranty card is an Ethernet cable and a crossover connector which can be used to link games. For linking information see "Linking Games" in the next section.

# Rear Door Compartment

The rear compartment of the 19" upright allows access to the rear of the monitor and the touchscreen controller.

# **CPU Section**

The CPU section is accessible from the front of the upright. The CPU section houses the CRT, motherboard, I/O board, power supply, hard drive, centronics connector, and the main harness.

### **Coin Mech/Coin Box Section**

The coin mech and coin box are accessible from the front of the cabinet. The coin box door is key-locked for security purposes.

Located on the PC shelf are two (2) internal switches, "SETUP" and "CALIBRATE," and the coin meter. Pressing the "SETUP" button

will bring you to the Megatouch Setup Screen. See the next section for calibration instructions.

### **General Care and Maintenance**

NOTE: THIS GAME MUST ONLY BE SER-VICED BY QUALIFIED SERVICE PERSON-NEL.

**CAUTION:** THERE ARE HIGH VOLTAGE PARTS IN THIS GAME. BE CAREFUL WHEN SERVICING THE INSIDE OF THE GAME. GAME SHOULD ALWAYS BE UNPLUGGED BEFORE SERVICING.

### **Screen Calibration**

NOTE: If you are using MegaWeb<sup>™</sup> or connecting your game to TouchTunes® product, you must enable high resolution calibration in order to properly view Web pages or activate all of TouchTunes® features. All FORCE machines, except for the Classic, can support this high resolution mode. To enable high resolution:

- Press the SETUP button inside the cabinet.
- 2. Touch the "System Menu" icon on the first screen that appears.
- 3. Touch the "Options" icon on the System Menu Screen.
- Scroll through the options until you see "Enable Hi Resolution" and touch the box next to this option so that a check appears in the box.
- A warning that it should not be enabled on Classic games will appear. If you have a Classic game, touch "No" to exit. If you have any other type of cabinet, touch "Yes" to continue.
- The game will now have high resolution enabled. Touch the "X" icon in the upper corner of the screen to exit out of setup. Then continue with the following screen calibration steps.

# How To Calibrate the Touchscreen:

NOTE: On upright models, if you open the monitor door while the machine is on, you will have to recalibrate the touchscreen.

- Find the "CALIBRATE" button, located on the PC shelf and press it to enter the screen calibration mode.
- Touch the center of the first cross that appears on the screen. Once you release your finger, a second cross will appear.

# NOTE: You must hold your finger on the cross for approximately 2 seconds for the calibration to be recognized.

- Touch the center of the second cross that appears on the screen.
- Once the second cross is touched and released, another cross will appear on the screen. To test the calibration of the screen, touch the cross with your finger and slowly drag your finger around the screen. The cross should follow your movement.
- Touch the "EXIT" icon.

If you have high resolution enabled, the game will prompt you to go through the same steps again for high resolution mode.

# **Degaussing Your Monitor**

If your monitor is displaying "purity problems," (a display with purity problems will have parts of an all-white screen affected by blotches of color) the monitor needs to be degaussed using a "degaussing coil." A degaussing coil is a circular electromagnet, used to cancel out any stray magnetic fields that may build up on a metal object.

All of our monitors have built-in degaussing coils that are automatically activated on power-up. If your game is experiencing minor purity problems, try powering down the game for 20 minutes and then reapplying power to activate the degaussing coil. If the problem is not corrected, you will have to purchase a manual-degaussing coil. Follow the instructions below for degaussing a monitor.

- 1. Plug in your degaussing coil.
- Hold the coil about three feet from the monitor, press the trigger to activate the magnetic field. For circular-shaped coils, orient the coil so you see the monitor through the hole in the middle; for wand-shaped coils, point the wand towards the screen.
- Move the coil in a circular motion around the face of the monitor and slowly approach the game.
- Continuing to move the coil in a circular motion, slowly back away from the monitor.
- CIRCULAR-SHAPED COILS: When you are about three feet away, quickly turn the coil perpendicular to the monitor and release the trigger.
- 5b. WAND-SHAPED COILS: When you are about three feet away, point the wand away from the monitor and release the trigger.

### **Monitor Adjustment Procedure**

For adjusting the settings on our monitors, we suggest following the procedures described below. The vertical/horizontal controls and brightness/contrast controls are located on the monitor control board, velcroed to the inside back wall of the game. Pressing the button labeled "OSD" on the monitor control board will show the on-screen display on the monitor. The buttons with the arrows will toggle through the menu, the buttons with the plus and minus signs will increase or decrease the current setting, and "DEG" will degauss the monitor. Adjust the monitor controls until the screens look as suggested in the following steps.

### **Tatung Monitors**

1. Set the game to the Checkerz game screen.

- Adjust the vertical and horizontal size and vertical and horizontal position to make sure that the game screen fills the monitor screen and that the game screen is centered.
- Adjust the brightness and contrast controls until the top sets of checkers are a rich red and the bottom set are a dark gray. The feet on the "Checkerz" character should be white. (Adjusting the brightness and contrast can also correct for a lack of sharpness.)

# General Circuit Board Handling Information

Before handling any boards, observe the following procedures:

- Prevent Electro-Static Discharge by:
  - Storing the boards in the antistatic bags in which they are shipped.
  - Removing any static charge from your body before handling the boards.
  - 3. Using a ground strap when handling the boards.
- When plugging in connectors to the board, make sure the connector is inserted straight onto the header and that the connector covers all header pins.
- Do not connect any peripheral device to the board, if the power is still connected to the peripheral or if power is already applied to the board.

**CAUTION**: Be extremely careful when replacing the lithium battery on the motherboard. There is a danger of explosion if the battery on the motherboard is incorrectly replaced. Only replace the battery with the same type recommended by the manufacturer. Dispose of used batteries according to the manufacturer's instructions.

# **Cleaning the Cabinet**

 The cabinet should be cleaned with a damp cloth and mild detergent. Always apply the cleaner to the cloth and not directly on the game. Liquids could enter the cabinet and damage electronics inside.

### **Cleaning the Touchscreen Monitor**

 The touchscreen glass should be cleaned with a damp cloth and isopropyl alcohol or a non-ammoniacleanser. Do not use any abrasive or vinegarbased cleansers, as they will damage the touchscreen glass.

NOTE: DO NOT USE ANY ABRASIVE SOLVENTS, ACID OR VINEGAR-BASED CLEANSERS ON THE MONITOR OR SIDE DECALS. OVER TIME, SUCH CLEANSERS COULD HARM THE TOUCHSCREEN AND ERASE THE DE-CALS. BE CAREFUL NOT TO USE COM-MERCIAL CLEANERS CONTAINING ANY OF THESE SUBSTANCES.

### **Cleaning the Fans and Vents**

- The fans and vents should be cleaned of any dust and grime on a regular basis to ensure proper ventilation of the game.
- To ensure proper operation of the game, it is important that all fans are operating correctly and that the airflow is unobstructed. Make sure nothing is placed inside the cabinet or next to the fan vents that would inhibit the flow of air. Also, if any fans are not operating, it is important that they be replaced.

### **Changing the Marquee**

- 1. Unlock and open the front bezel door.
- Remove the 4 hexnuts securing the marquee assembly to the bezel and remove the entire display frame.
- 3. Remove the 4 hexnuts securing the marquee brace.

- Tilt the marquee brace forward giving access to the marquee. Remove the marquee and plexiglass from the marquee display frame.
- 5. Remove the marquee and place the new marquee between the 2 pieces of plexiglass.
- 6. Replace the marquee assembly in the display frame, making sure the marquee frame is flush with the display frame before securing.
- 7. Re-position the marquee display braces and secure with existing hardware.
- Install the marquee frame in the cabinet and secure it with the hardware. (Before tightening the hardware on the display frame, push up on the entire assembly, making sure that the display frame is flush with the bezel assembly.)

PM0382-07

# Linking Games

Some games include an Ethernet cable and a crossover connector used to link games together. By linking your games, players can play compete against one another in real-time interactive play. Follow the instructions below to link your games. The software will allow up to 8 games to be linked.

**NOTE:** One Ethernet cable is required for each game you are linking. Additional Cat-5 UTP RJ45 Ethernet cables can be purchased at your local computer store.

- 1. Turn off and unplug the games.
- Connect one end of the supplied Ethernet cable to the Ethernet connector on the outside of the game. The Ethernet connector is the one on the left if you are facing the back of the game. (If you are linking a Vibe or EVO, the Ethernet connector is the on the right.)
- Connect the second Ethernet cable to the Ethernet connector on the outside of the second game.

**NOTE:** If you are linking games to a Combo Jukebox or a MegaTunes unit, the free ends of the Ethernet cables from the games will connect directly to the Ethernet ports on the jukebox or MegaTunes unit. If you are linking more than 2 games and a jukebox, or more than 3 games and a MegaTunes, you will need to connect an Ethernet cable to the hub connector on the jukebox or MegaTunes unit and plug the free ends of all of the cables into a hub.

*MegaTunes:* The Ethernet ports are located on the Ethernet hub mounted to the single board computer (SBC). The 4 ports on the right are all for Ethernet, the port on the left is for connecting a hub only. Loosen the 2 thumbnuts securing the front access panel. Connect the Ethernet cable to one of the Ethernet ports and replace the front access panel routing the cable through the slots at the bottom of the access panel.

*Combo Jukebox:* There are two available Ethernet couplers, labeled "Mega-Link", on the upper left if you are facing the back of the jukebox. 4. *Linking two games:* Plug the free ends of both the Ethernet cables into the crossover coupler.

Linking more than two games: Pug the free ends of the Ethernet cables into a 10 BASE-T Ethernet hub (available from your distributor as a separate part number (EC0030-01), or at your local computer store).

 Plug in the games and turn on the power. If installation was successful, you will see a Mega-Link® button displayed on the screen after the menu appears.

**NOTE:** The Mega-Link® icon will appear on the game only when 2 or more games are linked.

**NOTE:** If a MegaTunes unit has been linked to a game, the music will be downloaded to the game. This download time will vary depending on the amount of music being downloaded.

NOTE: Megatouch games that are connected using the Mega-Link<sup>™</sup> system must have the same level of software for proper operation. The software is designed to detect other levels of software in linked games. If a different level is detected, you will receive a screen that says, "MEGALINK MIS-MATCH CALL ATTENDANT." This screen will be displayed approximately 5 minutes after you turn the games on. To clear the screen and continue playing the games, you must turn the power off, unlink the games, and turn the power back on again. If you want to link these games you must upgrade all games to the same software level.

# Game Name and Score Needed for Initial Replay

Solitaire, Power Solitaire, Lone Star, and Super Lone Star will always offer a replay once the listed score is attained. The other games have to reach the score listed as well as attain the high score for the game in order to offer a replay.

| 11 Ball            | 125,000   |
|--------------------|-----------|
| 11-Up              | 125,000   |
| 3 Blind Mice       | 150,000   |
| 3 Some             | 150,000   |
| Air Shot           | No Replay |
| Astro Joe          | 120,000   |
| Backjammin         | 125,000   |
| Battle 31          | 125,000   |
| Big Time Roller    | 60,000    |
| Boxglide           | 475,000   |
| Boxxi              | 850,000   |
| Card Bandits       | 200,000   |
| Castle Bandits     | 200,000   |
| Checkerz           | 28,000    |
| Chip Away          | 125,000   |
| Chug 21            | 250,000   |
| Conquest           | 30,000    |
| Crazy Hearts       | 65,000    |
| Domino5            | 200,000   |
| ESP Run            | 20        |
| ESP War            | 125,000   |
| Euchre Nights      | 5,000     |
| Fast Lane          | 100,000   |
| Flash 7            | 125,000   |
| Four Play          | 1,500,000 |
| Funky Monkey       | 110,000   |
| Gender Bender      | 125,000   |
| Gin Rummy          | 55,000    |
| GO-O-O-AL          | No Replay |
| Great Solitaire    | 45,000    |
| H2H Gender Bender  | No Replay |
| H2H Photohunt      | No Replay |
| H2H Safari         | No Replay |
| H2H Trivia         | No Replay |
| Hoop Jones         | 125       |
| Hooter             | No Replay |
| Let It Ride Trivia | 125,000   |
| Lone Star          | 45,000    |
| Lookout            | 400,000   |
| Magic Charms       | 500,000   |
| Match'Em Up        | 200,000   |
| Mega Bowling       | 125       |
| Megatouch Battle   | No Replay |
| Command            |           |
| Memoree            | 300,000   |
|                    |           |

| MGA Champ. Golf       | No Replay |
|-----------------------|-----------|
| Monster Madness       | 400,000   |
| Moon Drop             | 160,000   |
| Mystery Phrase        | 325,000   |
| Outer Spades          | 75,000    |
| Pharaoh's Fortune     | 45,000    |
| Pharaoh's Fortune Pro | 45,000    |
| Quiz Show             |           |
| Pharaoh's 9           | No Replay |
| Photo Hunt            | 400,000   |
| Pile High             | No Replay |
| Pix Mix               | 350,000   |
| Power Solitaire       | 55,000    |
| Power Trivia          | No Replay |
| Puck Shot             | 3,000     |
| QB Zone               | 65,000    |
| Q-Shot                | 50,000    |
| Quik Cell             | 100,000   |
| Quik Chess            | 125,000   |
| Quik Match            | 400,000   |
| Quintzee              | 60,000    |
| Quiz Show             | 45,000    |
| Rack 'em              | No Replay |
| Royal Flash           | 300,000   |
| Run 21                | 250,000   |
| Snapshot              | 400,000   |
| Speed Draw            | 125,000   |
| Strip Club            | No Replay |
| Super Lone Star       | 55,000    |
| Super Snubbel         | No Replay |
| Tai Play              | 240,000   |
| Take 2                | 110,000   |
| Tennis Ace            | No Replay |
| Tri-Castles           | 125,000   |
| Trip Flip             | 150,000   |
| Tri-Towers            | 125,000   |
| Trivia Treasure       | No Replay |
| Trivia Whiz           | No Replay |
| Wild 8's              | 400,000   |
| Wild Apes             | 400,000   |
| Word Dojo             | 375,000   |
| Word Safari           | 125,000   |
| Wordserve             | 200,000   |
| Wordster              | 100,000   |
| Zip 21                | 200,000   |
| <b>1</b>              | · /       |

# PM0382-07

# Main Menu

The Main Menu can be accessed by pressing the SETUP button inside the game. Use the Main Menu to set up all game software options.

NOTE: For help with the Options in any menu section, touch the green "?" icons to bring up a help screen.

| 0              | 19/6/ <b>3</b> 13 | K G 🥳      |
|----------------|-------------------|------------|
|                | 64K Y 240         |            |
| (Alghor)       | - Caree           | 182.00     |
| 505            | -                 | Page 1 s   |
| 0.18-007       | vilitat           | neralo     |
| Permit         | Byd. i            |            |
| AC 45402 12210 | ALC: AN ARCHIVE   | EA NO REAL |

A summary of the Main Menu functions appears in the following table. For more detail, see the corresponding sections of the manual.

| Main Menu           | Available Options                                                                                                    | Information                                                                                                    |
|---------------------|----------------------------------------------------------------------------------------------------|----------------------------------------------------------------------------------------------------|
| CREDITS/<br>PRICING | <ul> <li>Quick Price Setup</li> <li>Coin-In</li> <li>Set Value of Credit</li> <li>Coinless Coin Op</li> <li>Options</li> <li>Clear Credits</li> <li>Free Credits</li> </ul>      | The Credits Screens allow the operator<br>to set credit rules for all games, set up<br>the Coin-In Menu, enable the Coinless<br>Coin Op feature, select freeplay mode,<br>and add or clear credits.                                                                      |
| GAMES               | <ul><li>Game Setup</li><li>Options</li></ul>                                                                                                    | In the Games Screens, you can edit the<br>game list (choose which games are<br>available and in what category they<br>appear on the Category Menu) and<br>select options for individual games.                                                                           |
| HI SCORES           | <ul> <li>View/Clear Hi<br/>Scores</li> <li>Options</li> </ul>                                                                                                    | Touch "CLEAR ALL GAMES" to clear<br>all high scores or select a particular<br>game to edit high scores for that game.                                                                                                    |
| BOOKS               | <ul> <li>Books Display</li> <li>Cash Settlement<br/>Setup</li> <li>Cash Settlement<br/>Collection</li> </ul>                                                                     | The Books Screens display current and<br>lifetime credits information as well as<br>calculate and collect the location and<br>operator fees.                                                                                                    |
| SYSTEM              | <ul> <li>Set Time</li> <li>Security Setup</li> <li>Set Game Serial<br/>Number</li> <li>Volume Control</li> <li>Set 6 Star PIN</li> <li>Data Transfer</li> <li>Options</li> </ul> | Set the game clock, security PIN, serial<br>number, game volume, 6 star PIN and<br>features, and system options such as<br>language control, 6 Star Enable, and<br>theft deterrent. Also use this menu to<br>transfer books data with a USB Pen or<br>PCMCIA flash card. |

| Main Menu    | Available Options                                   | Information                                                                                                  |  |  |  |
|--------------|-----------------------------------------------------|----------------------------------------------------------------------------------------------------|--|--|--|
| DIAGNOSTICS  | Video Test                                          | <ul> <li>Enters the Video Test to display the</li> </ul>                                                     |  |  |  |
|              |                                                     | test screens. Touch the screen to                                                                            |  |  |  |
|              |                                                     | cycle through test.                                                                                          |  |  |  |
|              | I/O Test                                            | <ul> <li>Tests the function of the I/O board,<br/>DIP switches, coin meter, lockout (if</li> </ul>           |  |  |  |
|              |                                                     | applicable), and light (EVO only).                                                                           |  |  |  |
|              | Touchscreen                                         | <ul> <li>Allows the operator to calibrate the</li> </ul>                                                     |  |  |  |
|              | Calibration                                         | touchscreen. Follow the instructions                                                                         |  |  |  |
|              | • Tauahaanaa Taat                                   | on the screen.                                                                                               |  |  |  |
|              | Touchscreen Test                                    | <ul> <li>Checks touchscreen calibration.</li> <li>Touch the crosshairs on the screen to</li> </ul>           |  |  |  |
|              |                                                     | make sure it is accurately following                                                                         |  |  |  |
|              |                                                     | your movement.                                                                                               |  |  |  |
|              | View System Log                                     | <ul> <li>Displays operations performed by the<br/>game.</li> </ul>                                           |  |  |  |
|              | Checksum Test                                       | <ul> <li>Checks the hard drive for missing or<br/>corrupted files.</li> </ul>                                |  |  |  |
|              | <ul> <li>System Info</li> </ul>                     | Gives details about various hardware     components in the game                                              |  |  |  |
| TOURNAMAXX   | Internet Setup                                      | components in the game.<br>Enters the TouraMAXX Set-Up Screen if                                             |  |  |  |
|              | General Info                                        | the game is registered for TournaMAXX                                                                        |  |  |  |
|              | Connection Log                                      | play. For more information, see the                                                                          |  |  |  |
|              | <ul> <li>Set Update Time</li> </ul>                 | TournaMAXX installation manual.                                                                              |  |  |  |
|              | Update From Server                                  |                                                                                                    |  |  |  |
| CREDIT CARD  | Clear Database     Credit Card Setup                | Enters the Credit Card Set-Up Screen if a                                                                    |  |  |  |
| CREDIT CARD  | <ul> <li>Dial-In Setup</li> </ul>                   | credit card swipe is installed in your game.                                                                 |  |  |  |
|              | Credit Card Test                                    | For more information, see the Credit Card                                                                    |  |  |  |
|              |                                                     | Kit Installation Instructions.                                                                               |  |  |  |
| PRESENTATION | <ul> <li>Operator's<br/>Presentation</li> </ul>     | Displays a slide show designed to be presented to location owners by the                                     |  |  |  |
|              | <ul> <li>Sales Person's</li> </ul>                  | operator and another slide show to be                                                                        |  |  |  |
|              | Presentation                                        | presented to operators and distributors by                                                                   |  |  |  |
|              | Operator Ad Screens                                 | the sales person. Also allows the operator                                                                   |  |  |  |
|              |                                                     | to create ad screens and add custom                                                                          |  |  |  |
| PROMOTION    | My Merit                                            | <ul> <li>screens created on a personal computer.</li> <li>Enables a feature permitting players to</li> </ul> |  |  |  |
|              |                                                     | create custom accounts. Also displays                                                                        |  |  |  |
|              |                                                     | individual player data and allows the                                                                        |  |  |  |
|              |                                                     | operator to back up or restore My Merit                                                                      |  |  |  |
|              | Merit Money                                         | <ul><li>data.</li><li>Sets time periods in which location</li></ul>                                          |  |  |  |
|              |                                                     | owners can use the 6 Stars feature to                                                                        |  |  |  |
|              |                                                     | offer free credits to encourage game                                                                         |  |  |  |
|              |                                                     | play.                                                                                                    |  |  |  |
|              | Promo Credits                                       | Sets time periods in which the game     offers a free gradit while in Idle Made                              |  |  |  |
|              |                                                     | <ul> <li>offers a free credit while in Idle Mode.</li> <li>Enables My Merit, Merit Money, and</li> </ul>     |  |  |  |
|              | Options                                             | Promo Credits features.                                                                                      |  |  |  |
| MEGANET      | Entertainment                                       | Enters the MegaNet Set-Up Screen if the                                                                      |  |  |  |
|              | Channel                                             | game is registered for TournaMAXX play.                                                                      |  |  |  |
|              | <ul><li>Premium Erotic</li><li>Prize Zone</li></ul> | Features must be enabled for the corresponding button to appear. For more                                    |  |  |  |
|              | <ul><li>Prize Zone</li><li>MegaWeb</li></ul>        | information, see the TournaMAXX                                                                              |  |  |  |
|              | Hot Topics                                          | installation manual.                                                                                         |  |  |  |
|              | Options                                             |                                                                                                    |  |  |  |

PM0382-07

# **Credits/Pricing Menu**

# **Quick Price Setup**

Quick Price Setup allows the operator to make general pricing changes without entering the Games Menu.

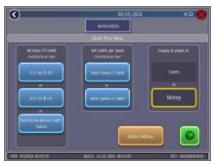

Figure 2 - Quick Price Setup Screen

3 Credits for a Dollar: Sets each game to the following price settings:

| COIN INPUT | COIN VALUE | COINS | Ш | CREDITS | & | METER PULSES |
|------------|------------|-------|---|---------|---|--------------|
| 1A         | 25¢        | 2     |   | 1       |   | 2            |
| 2B         | 25¢        | 3     |   | 2       |   | 3            |
| 3C         | 25¢        | 4     |   | 3       |   | 4            |

NOTE: If the game is set to 3 Credits for a Dollar, prices will be displayed in credits unless otherwise specified.

4 Credits for a Dollar: Sets each game to the following price settings:

| Γ | COIN INPUT | COIN VALUE | COINS | Ш | CREDITS | & | METER PULSES |
|---|------------|------------|-------|---|---------|---|--------------|
|   | 1A         | 25¢        | 1     |   | 1       |   | 1            |
|   | 2B         | 25¢        | 1     |   | 1       |   | 1            |
|   | 3C         | 25¢        | 1     |   | 1       |   | 1            |
| Γ | 4D         | 25¢        | 1     |   | 1       |   | 1            |

**TouchTunes Bonus Credit Option**: Sets jukebox credits to the following settings on the Megatouch Combo Jukebox or MegaTunes unit:

| COIN INPUT | COIN VALUE | COINS | Π | CREDITS | & | METER PULSES |
|------------|------------|-------|---|---------|---|--------------|
| 1A         | 25¢        | 1     |   | 1       |   | 1            |
| 2B         | 25¢        | 2     |   | 2       |   | 2            |
| 3C         | 25¢        | 4     |   | 4       |   | 4            |
| 4D         | 25¢        | 8     |   | 10      |   | 8            |
| 5E         | 25¢        | 20    |   | 26      |   | 20           |

To see the TouchTunes credit settings, enter the Coin-In Menu after touching the TouchTunes Bonus Credit icon.

**Most Games 1 Credit**: Sets the cost of all games to 1 credit except games with a default setting of 2 credits, which will remain at 2 credits.

**Most Games 2 Credits**: Sets the cost of all games to 2 credits except games with a default setting of 2 credits, which are then set to 3 credits.

The operator can also use this screen to determine whether prices are displayed on-screen as credits or monetary amounts. Default values are restored with the Factory Settings icon. Touch the "?" icon for more information.

# Coin-In

# To Enter The "Coin-In" Screen, Touch "Coin-In" on the Credits Menu

Game cost can be controlled two ways: by changing the number of credits required to play a game or by changing the cost of a credit. The Coin-In Menu allows you to adjust the cost of a credit, as well as providing a way to give players "bonus" credits for depositing a higher amount of money.

When programming the Coin-In Menu, Channel 1 is set for the lowest value coin, Channel 2 for the next highest value, etc. If all six coin inputs are not used, the unused inputs must be set to "N/A". Adjust the coin/credit/meter pulse settings by touching the up and down arrows on the field you want to change.

| COIN INPUT | COIN VALUE | COINS | = | CREDITS | &                         | METER PULSES |
|------------|------------|-------|---|---------|---------------------------|--------------|
| 1A         | 10p        | 3     |   | 1       |                           | 3            |
| 2B         | 20p        | 3     |   | 2       |                           | 6            |
| 3C         | 50p        | 1     |   | 2       | player premium 25p/credit | 5            |
| 4D         | 1£         | 1     | ] | 5       | player premium 20p/credit | 10           |

In the above example (UK currency), each game costs one (1) credit and the cost for a single credit is 30p. This method is preferred if you want game cost to always be reflected as "1 credit."

| COIN INPUT | COIN VALUE | COINS | = | CREDITS | &               | METER PULSES |
|------------|------------|-------|---|---------|-----------------|--------------|
| 1A         | 10p        | 1     |   | 1       |                 | 1            |
| 2B         | 20p        | 1     |   | 2       |                 | 2            |
| 3C         | 50p        | 1     |   | 6       | 1 bonus credit  | 5            |
| 4D         | 1£         | 1     |   | 15      | 5 bonus credits | 10           |

In the above example (UK currency), the cost of a credit is set to 10p and each game costs 3 credits (for a total of 30p). This method allows game cost to be increased by the smallest unit of currency used (e.g. increasing the cost of Solitaire to four (4) credits would increase the game cost by 10p).

In both examples, note that meter pulses are independent of credits and only track the unit of currency (10p in the examples). Players are given an incentive to deposit more money by giving them "bonus" credits for depositing 50p or £1. Coins may be deposited in any combination of values and the game will automatically register the highest number of credits for the total amount of coins deposited. Once a game is played, any remaining fractional credits are erased.

Generally, most countries have a factory default setting. This setting can be adjusted (as described above), but will return if the game memory is cleared. Some programs, depending on the key used, have a currency default display located to the left of the coin inputs. It shows the currency value for each of the coin inputs. This display is used as a guide and is not used in any calculations. Touch the currency default display to hide/show the display.

# Coinless Coin Op Menu (FORCE Games Only)

When enabled via the Options button on the Credits/Pricing Menu, the Coinless Coin Op feature allows the operator to charge on a per-game or per-time basis without players inserting money into the game. The total amount owed after gameplay is tallied by the machine and collected by the location owner. Location owners reset the game with a PIN after collection.

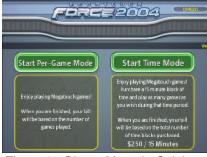

Figure 3 - Player Menu in Coinless Coin Op (Time and Per Game modes both enabled)

Certain features will not apply when the game is in Coinless Coin Op mode:

- MegaNet<sup>™</sup> content is disabled.
- Merit Money and Promo Credits are not available.
- Free credits cannot be offered.
- Pricing can only be displayed in currency values, not credits.
- TouchTunes music is not available.

### Settings

Touching the Settings icon allows the operator to choose whether players can play Per Game, Per Time, or both when the game is in Coinless Coin Op mode. Per Time pricing can be changed on this screen with the up and down arrows. The

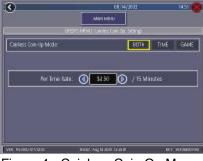

Figure 4 - Coinless Coin Op Menu -Settings Screen

currency amount will apply to each 15minute time block selected by the customer.

### Setting the PIN

Touch the Set PIN button on the Coinless Coin Op Menu to program the PIN. The number can be from 1 to 5 digits.

NOTE: The Coinless Coin Op PIN can also be set from the Player Menu after touching the Options button, entering the 6 Star PIN, and touching the CCO Set PIN button.

# **Disabling the Money Inputs**

It is recommended that the money inputs be disabled when the game is in Coinless Coin Op mode. Unplug the power and signal harness connected to the bill/note acceptor and the harness connected to the coin mech (if applicable) to disable the inputs.

# Per-Game Mode

When players choose this mode, a running total of the amount owed is maintained and displayed in the CREDITS box on the screen. The total is incremented after each game or function. The location owner then collects the total amount owed at the end of gameplay. If there is no activity for 10 minutes, the machine will disable and the amount owed by the player will display on screen. No further gameplay can occur until the machine is reset by a location employee using the PIN.

MEGA TOUCH FORCE UPRIGHTOWNER'S MANUAL

# Time Mode

The price per 15-minute time block will be displayed before players choose this mode. During gameplay, the time remaining and amount owed by the player will be displayed on screen. When the time block runs out, players can purchase additional time. Otherwise, the machine will disable and the amount owed by the player will display on screen. No further gameplay can occur until the machine is reset using the PIN.

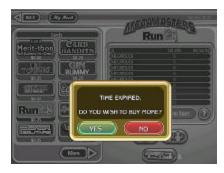

Figure 5 - Coinless Coin Op -Time Expired Screen

If the player leaves the game before the purchased time block has ended, the game can be reset using the PIN.

# **Resetting or Freezing the Game**

The game can be reset at any time using the pre-programmed PIN. Once gameplay totals have been tallied by the machine, the attendant can also choose to freeze the game to prevent more activity until the transaction is complete. The Reset or Freeze buttons are accessible through the Options icon on the Player Game Menu after touching the Coinless Coin Op button. An alarm will begin to sound after 3 failed attempts to enter the valid number when entering the PIN to reset the game. The alarm will terminate when the machine is rebooted, the operator SETUP button is pressed, or the correct PIN is entered.

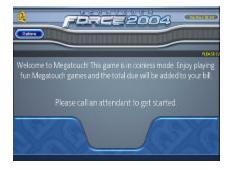

Figure 6 -Player Menu in Coinless Coin Op with Frozen Screen

# Games Menu

# **Game Setup**

To Enter This Screen, Touch "Game Setup" on the Games Menu and Select a Category

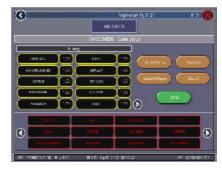

Figure 7 - Games Menu: Game Setup Screen

The game list and prices, as well as game options, are programmed using these screens. The first screen shows the various game categories and allows access to general settings for all games.

Enable All Games Into Menu: Turns on all games (certain games which were previously displayed in the Game Setup have been turned off in this software) and defaults the price settings.

Factory Default Games Into Menu: Returns the Game Setup to its default settings.

PM0382-07

Games that were not originally enabled will be turned off and all price settings will be reset.

When you touch a category name, the next Game Setup screen shows the game positions available for that category and the price for each game, with the list at the bottom showing all games available for the selected category. In categories with Merit-thon games, players who choose Merit-thon play one round of three different games in that category for one combined score.

The Game Setup Screen also allows you to make these general changes:

**Default Games**: Resets the selected category menu to its default game and price settings.

**Enable All Games**: Turns on all games within the selected category and defaults the price settings.

**Clear One**: Clears a selected item from the player's game menu.

**Clear All**: Clears all games from the player's game menu.

To customize a particular game list, first select a category in the first Game Setup Screen. On the second screen, touch Clear All to clear the game list. Choose the menu position you want a particular game to occupy by touching that position, then touch the desired game name from the game list on the bottom of the screen. Repeat until all desired games appear in the menu (a game cannot appear in a game list more than once). Games already displayed in the menu will be red in the game list.

To adjust the price, touch the credit value next to each game. Each touch will rotate the price from  $25\phi$  (1CR), to  $50\phi$  (2CR), to  $75\phi$  (3CR), to \$1 (4CR), to \$1.25 (5CR), to \$1.50 (6CR), to \$1.75 (7CR), to \$2 (8CR), and back to  $25\phi$  (1CR).

### **Hi Scores Menu**

# **View/Clear Hi Scores**

Use this menu to manage hi scores. The first screen allows you to select a particular game to edit or clear all scores for all games.

# To Enter This Screen, Touch "View/Clear Hi Scores" on the Hi Scores Menu and Choose a Game Name

| 0               |              | September 10, 2022       | 103 <b>(8</b> ) |
|-----------------|--------------|--------------------------|-----------------|
|                 |              | et suis                  |                 |
| 9               | H SCHOLD     | 404. Yawy Dec High Score |                 |
| 100             | (etation     |                          |                 |
| <b>.</b>        | (Prortan     |                          |                 |
|                 | (PESITION    |                          | 0               |
|                 | (MEXADUAL    |                          |                 |
|                 | нителя       |                          |                 |
|                 | (VCXCUA)     | 3                        |                 |
|                 | (RESPONDE    | 3                        | 0               |
| 000             | (NINCON      |                          |                 |
| Bear            | (11.5000)    | 3                        | 0               |
| - and a         | тонсан       |                          | )               |
| VER PRIMETVO NE | Butto BID Sp | 8 170 BALD               | HE MOREKEN      |

# Figure 8 - Hi Scores Menu: View/Clear Hi Scores Screen

Touch "Clear All" to remove all high scores or "Clear One" to remove a particular score after selecting it from the list.

# **Books Menu**

The Books Screens display the current and lifetime credit totals for each game, as well as the percentage of credits played per game (the percentage for each game is the total number of credits played on that game divided by the total number of credits entered into the machine).

# **Books Display**

# To Enter This Screen, Touch "Books Display" on the Books Menu

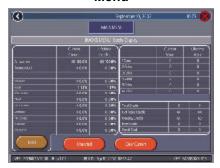

Figure 9 - Books Menu: Books Display Screen

The books information can be sorted in three ways with the button that toggles through the sorting categories. "Unsorted" displays the books information in the standard order. "Sorted by Current" displays the current credits for each game from most to least played. "Sorted by Lifetime" displays the lifetime credits for each game beginning with the most played game.

Touch TOURNAMAXX STATISTICS or TOUR-NAMENT STATISTICS to get the books information for that play only. Touch CLEAR CUR-RENT to erase all current books data. The date the data was last cleared will appear at the top of the Books Screen.

# To Enter This Screen, Touch "Books Display" on the Books Menu and Choose a Game Name

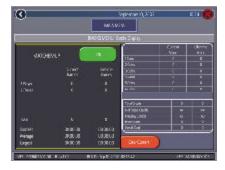

Figure 10 - Books Menu: Books Display Screen with Game Selected

Touching a game name will display the current and lifetime credit totals\*, broken into 1-4 player totals and linked game totals. It also shows the shortest, average, and longest playing times for that game.

# \*Touching Trivia or Power Trivia displays totals by category.

Books Display also shows coin input data, as well as Promotional Credits, Merit Money, and Coinless Coin Op totals. Touch Total Coins to display individual coin input statistics and MegaNet Credits to display the totals for each MegaNet category.

NOTE: Books data can be exported to a file USB pen or PCMCIA card via the System Menu/Data Transfer/Export Books feature. The .dat file can then be viewed with a word processing program after connecting the storage device to a personal computer. The file will display basic game information such as the software version, the game serial number, and date/time information relating to books data. The file will also show the current and lifetime credit totals, as well as credit totals for each game featured on the machine.

PM0382-07

# **Cash Settlement Setup**

The Cash Settlement Screens are used to calculate the percentage of earnings the operator and location will receive, as well as fees collected by the operator. This will help to offset MegaNet<sup>™</sup> operation costs.

The fee amounts can be changed on screen by touching the amount itself and using the keypad to enter a dollar figure. The other two columns display the cumulative totals for each fee and the totals for the current collection period. Fees are calculated on a prorated, per-day basis. Touch the NEXT icon to display more groups of fees. For the totals displayed on the Cash Settlement Collection Screen, choose YES or NO to display the operator's cut and enter the percentage of revenue the location will receive. Touch FINISH to save your changes.

# To Enter This Screen, Touch "Cash Settlement Setup" on the Books Menu and touch "NEXT" after reading the information on the first screen

| 0                              |                 | 672,200         |                 |
|--------------------------------|-----------------|-----------------|-----------------|
|                                | 41.000          |                 |                 |
|                                | OS NOU LANSE    | hampan ( Salk a |                 |
| Magdial Sea                    | 8,014           | C. B. Star      | <b>Stateday</b> |
| Maximisation and Maria         | los as          | 9100            | ic and          |
| Sex Conditional and I          | las a           | 30.00           | 12.000          |
| To matalog perpaga             | 5 X             | 975             | K.00            |
| In exactly consider a could be | wite            | 91.00           | \$0.14K         |
|                                |                 |                 |                 |
|                                |                 |                 |                 |
|                                |                 |                 |                 |
|                                |                 |                 | ADC.            |
| VE 86/82 (5/1)                 | <b>DEBUG NO</b> | 1104            | 5-7 W-10-114    |

Figure 11 - Books Menu: Cash Settlement Setup Screen

NOTE: Make sure the time and date are set on the game in order to ensure correct fee calculation.

# **Cash Settlement Collection**

The Cash Settlement Collection Screens will display the balance (total revenue minus total fees) to be split between the operator and the location.

# To Enter This Screen, Touch "Cash Settlement Collection" on the Books Menu

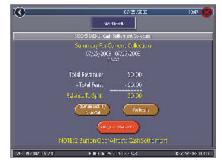

# Figure 12 - Books Menu: Cash Settlement Collection

Touch "Revenue Details/Cash Out" or "Fee Details" for breakdowns and "Complete Collection" to finish. Cash Settlement totals will reset once collection is complete.

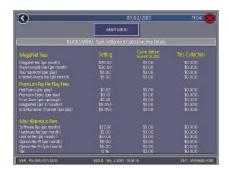

Figure 13 - Books Menu: Cash Settlement Collection: Fee Details

# System Menu

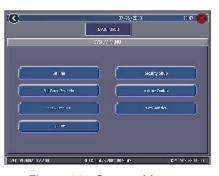

Figure 14 - System Menu

| Set Time                                                                                                    | The Set Time Menu allows you to set both the time and date on the game. Time is shown in 24-hour, "military" time (e.g. 5:00pm = 17:00). Use the up and down arrows to set the time and date.                                                                                                    |  |
|----------------------------------------------------------------------------------------------------|----------------------------------------------------------------------------------------------------|--|
| Security Setup<br>Security Setup<br>The operator can set the PIN number and select which of th<br>features (Coin-In Menu, Free Credits, Game Menu, Hi Scor<br>Books, All Options, and Set 6 Star PIN) will be protected by<br>PIN. To change the PIN, you must first enter the existing P<br>(the default PIN is "0000"), then enter a new 4-digit number<br>touch "SET" on the keypad. The game will prompt you to re<br>enter your PIN to confirm. After confirming your PIN, touch<br>icon for each of the features you wish to protect with the PIN |                                                                                                    |  |
| Set Game Serial<br>Number                                                                                                    | Use this screen to enter the game's serial number using the keypad.                                                                                                    |  |
| Volume Control                                                                                                    | Touch the volume control icon to adjust the volume up or down.<br>This screen allows you to sample the sound volume without<br>exiting the screen. The on-screen volume control can also be<br>accessed using 6 Stars.                                                                                                    |  |
| Set 6 Star PIN<br>(only appears if<br>PIN is enabled)                                                                                                    | Brings up the Set 6 Star PIN screen via the Options button in the main game menu screen. Set the 6 Star PIN (between one and six digits) using this screen. You can enable this feature and choose which options will be accessible by 6 Stars using the System Menu: Options Screen. Touch an option box under System Menu: Options for on-screen help. |  |
| Data Transfer                                                                                                    | Transfer information (Books data, etc.) using a USB Pen<br>(FORCE games only) or PCMCIA card (in MAXX games with<br>PCMCIA card slots). Insert the applicable storage device before<br>touching the Data Transfer button.                                                                                                    |  |
| Options                                                                                                    | For help with the Options in any menu section, touch the option box to bring up a help screen.                                                                                                    |  |

# **Diagnostics Menu**

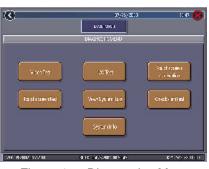

Figure 15 - Diagnostics Menu

| Video Test                 | Touch the screen to cycle through a series of video test screens.                                                                                                    |  |
|----------------------------|----------------------------------------------------------------------------------------------------|--|
| I/O Test                   | Tests the SETUP and CALIBRATE buttons, all coin channels, the coin meter, and the coin lockout feature (if applicable). A green light next to the appropriate button will register each time that item is tested, and the number next to the item should increment by one with each test. The I/O Test Screen also displays which DIP switches are on or off.                                                                                                    |  |
| Touchscreen<br>Calibration | Follow the on-screen instructions to calibrate the touchscreen.                                                                                                    |  |
| Touchscreen<br>Test        | Allows you to check the touchscreen calibration accuracy. The crosshairs should follow your finger exactly when you move it across the screen.                                                                                                    |  |
| View System<br>Log         | Displays a log of all operations performed by the game since the log was last cleared. This information is helpful for customer service in troubleshooting your game.                                                                                                    |  |
| Checksum Test              | Checks the hard drive for missing or corrupted files. With STOP ON<br>ERROR? set to YES, a message indicating which file is corrupted will<br>be shown whenever the game encounters an error. With STOP ON<br>ERROR? set to NO, a list of corrupted files will be displayed when the<br>test is complete. If errors are detected, the software on the drive may<br>need to be reloaded. If this does not solve the problem, the drive may<br>require replacement. The test could take up to 30 minutes. |  |
| System Info                | require replacement. The test could take up to 30 minutes.<br>Gives details about the following:<br>processor type and speed<br>motherboard manufacturer<br>amount of memory<br>Ethernet card manufacturer<br>sound chip type<br>video chip type<br>touchscreen manufacturer<br>hard drive manufacturer and capacity<br>modem part identification number<br>fan speed (FORCE games only)                                                                                                    |  |

# **Presentation Menu**

The Presentation Menu features a slide show for location owners and another slide show for operators and distributors. This menu also allows operators to create ad screens and add custom screens created on a personal computer.

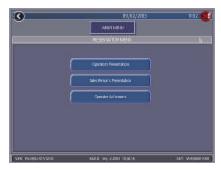

Figure 16 - Presentation Menu

# **Operator's Presentation**

This presentation is designed to be shown to location owners by the operator. It demonstrates how to maximize earning potential with the game and increase profit with additional products.

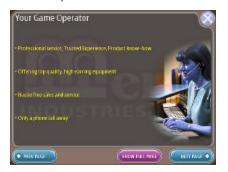

Figure 17 - Operator's Presentation Sample Screen

# **Sales Person's Presentation**

This presentation is designed to be shown to operators and distributors by the sales person. In addition to illustrating the revenue potential of the games, it gives details on available products and game content.

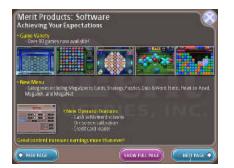

Figure 18 - Sales Person's Presentation Sample Screen

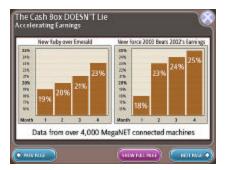

Figure 19 - Sales Person's Presentation Sample Screen

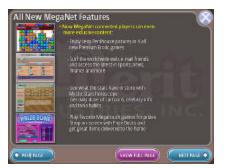

Figure 20 - Sales Person's Presentation Sample Screen

# **Operator Ad Screens**

A total of 24 advertising screens can be created with the software and added to the game. The ads will appear along with the other attract screens when the game is in idle mode. Custom images for ad screens can also be added to the game using an appropriate storage device for your game (USB pen, CD, or PCMCIA card). Touch the green "?" icons on each screen for information on how to create ad screens and add custom sreens to the machine.

In addition, a program for adding up to 120 additional ad screens can be downloaded from our Web site (www.meritind.com) in the Support/Software Downloads section.

FORCE games only: A USB Pen Kit (kit number KAV-100-008-01) is available through Merit Industries. To order, contact Customer Service at 1-800-445-9353.

# **Promotion Menu**

The Promotion Menu is designed to encourage player interest. Use the Options button to enable each feature.

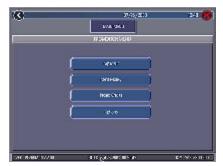

Figure 21 - Promotion Menu

# My Merit (FORCE Games Only)

The My Merit feature allows individual players to create custom accounts, accessible via PIN numbers. Accounts can be created by touching the My Merit button on the Main

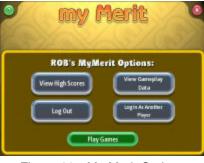

Figure 22 - My Merit Options

Game Menu or by accepting the option to create an account after achieving a Hi Score. Players will then have the choice to log in to their accounts through the OP-TIONS button on the Player Menu and have personal data stored on the machine. Players can view their hi scores and the number of games they've played in the My Merit mode for the last year.

NOTE: My Merit data will be cleared when a software update is performed. Be sure to back up the data before updating the game.

# **View Player Data**

Touching View Player Data will bring up a list of all players with My Merit accounts. Touching a player name will bring up the player's PIN, the total number of games played, and the date the account was created. The Show Hi Scores button will display a list of the games on which the player has the hi score and the score itself. The operator can also reward the player with free credits on the View Player Data screen if desired.

# Show Game Play Frequency

This feature shows the number of games played by each My Merit player. The operator can choose whether to display all totals or just those that fall within a certain date range.

# **Show Player Hi Scores**

#### **Promo Credits**

Selecting a game name under this feature will bring up the Hi Scores of each My Merit player for that game, as well as the date the score was achieved. The operator can choose whether to display all Hi Scores or just those that fall within a certain date range.

# Backup/Restore

My Merit data can be backed up or restored with a USB pen. After connecting a pen to the machine, touch this button to proceed with backing up or restoring all My Merit data. USB pen kits (kit number KAV-100-008-01) are available through Merit Industries. To order, contact Customer Service at 1-800-445-9353.

NOTE: Restoring My Merit data from a storage device will erase any My Merit data currently on the game.

# **Merit Money**

The Merit Money screens allow location owners to encourage game play by offering free games (not free credits) at certain time intervals via the 6 Star feature. Select days of the week, time frames, and the number of free games (1-10) to be awarded, as well as a PIN number for location owners to use in order to access Merit Money using the 6 Stars feature. Location owners can enable Merit Money by entering that specific PIN in the 6 Stars screen. One free game is given away each time the location enters the code until the predetermined limit is reached. Free games expire after 10 minutes, when money is deposited into the machine, or when the Merit Money time period comes to an end.

The Promo Credits feature generates interest by offering operator-controlled free credits while the game is in idle mode. Select days of the week, time frames, idle time (number of minutes the game would be in idle mode before free credits are offered) and the number of credits (1-10) to be awarded. A message announcing that free credits are available will appear on the screen during idle mode when Promo Credits go into effect. Promo Credits expire after 10 minutes or when the Promo Credits time period comes to an end.

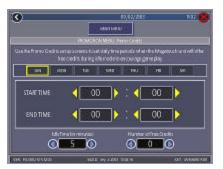

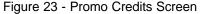

# **DIP SWITCH SETTINGS IN FORCE GAMES**

The following tables provide information on the functionality of the hard DIP switches in FORCE games. Make sure to read the information in the "Notes" column to determine what is affected when performing these functions. After performing any DIP switch function, make sure to follow the instructions on the screen. In most cases, you will be instructed to reset the DIP switch in order to reboot the game. If you fail to reset the DIP switch before rebooting, it could result in corruption of the hard drive.

|      | FORCE 2003/2004 & MAXX Ruby/Sapphire |                                                       |                                                                                                    |
|------|--------------------------------------|-------------------------------------------------------|----------------------------------------------------------------------------------------------------|
| Bank | Position                             | Function Usage/Notes                                  |                                                                                                    |
| DS 2 | 8                                    | Motherboard<br>configuration &<br>checksum test       | <ul> <li>Configures the CMOS settings on the motherboard to<br/>Merit specifications<br/>Checks the files on the hard drive.</li> </ul>                                                                                                    |
|      |                                      |                                                       | A checksum test should be performed when the game is<br>locking up or rebooting while being played or while in the<br>attract mode. If the test fails, the program should be<br>reloaded onto the hard drive. After reloading, perform<br>another checksum test. If it fails again, the hard drive<br>should be replaced.                                                                                                    |
| DS 2 | 6                                    | Hardware configuration                                | <ul> <li>Identifies system hardware and configures the<br/>motherboard.</li> </ul>                                                                                                    |
|      |                                      |                                                       | A hardware configuration occasionally needs to be<br>performed after a kit is installed and the touchscreen is not<br>responding to touch or the calibration is off.                                                                                                    |
| DS 2 | 5&7                                  | Memory clear for<br>TournaMAXX™<br>and<br>TouchTunes® | <ul> <li>Clears the login name, password, access phone number, and all call-in settings for TournaMAXX<sup>TM</sup> users.</li> <li>Clears all the loaded albums for TouchTunes® users.</li> <li>Clears current books, coin-in, high scores and resets the software options.</li> <li>A memory clear should be performed when a game is not able to connect to TournaMAXX<sup>TM</sup> and there is some question about the information in the Dial-Up Network Screen being correct. After performing a memory clear, TournaMAXX<sup>TM</sup> setup information must be re-entered, and an "Update From Server" should be performed.</li> <li>NOTE: TournaMAXX<sup>TM</sup> games must perform an "Update</li> </ul>                                                                                                    |
| DS 2 | 4 & 7                                | Complete<br>memory clear                              | <ul> <li>From Server" BEFORE performing a memory clear.</li> <li>Clears ALL memory on hard drive including the<br/>TournaMAXX™ player database, TournaMAXX™<br/>settings, advertising screens, bookkeeping, high scores,<br/>coin-in, options, etc. It resets the game to the factory<br/>defaults.<br/>It also marks bad sectors on hard drive.</li> <li>A complete memory clear should only be performed when<br/>the game is locking up or resetting and it has passed the<br/>checksum test. After performing a complete memory clear,<br/>the player database should be reloaded, TournaMAXX<br/>setup information must be re-entered, and an initial<br/>connection and "Update From Server" should be performed.</li> <li>NOTE: TournaMAXX™ games must perform an "Update<br/>From Server" BEFORE performing a complete memory<br/>clear.</li> </ul> |

MEGA TOUCH FORCE UPRIGHTOWNER'S MANUAL

# CONNECTING A PRINTER (GERMAN GAMES ONLY)

To connect a printer to the game as needed:

- 1. Unlock and open the front bezel.
- 2. Locate the printer port on the front of the center drawer, next to the SETUP and CALIBRATE buttons. See Figure 13.
- 3. When the game enters idle mode, connect the printer to the printer port on the game.

NOTE: Some printers may cause the game to reboot. Once the game has rebooted and entered idle mode, the printer will begin printing. Do not disconnect the printer until it is finished printing.

Um einen Drucker an eine Maschine anzuschliessen:

- 1. Die vordere Blende oeffnen.
- 2. Den Printeranschluss vorn am mittleren Schubfach neben den SETUP und CALIBRATE Knoepfen lokalisieren. Siehe Figur 13.
- 3. Wenn das Geraet in den Leerlauf uebergeht, den Drucker am Druckeranschluss des Geraets anschliessen.

BEMERKUNG: Bei bestimmten Druckern rebootet das Geraet. Nachdem das Geraet dann in den Leerlauf uebergeht, beginnt der Druckvorgang. Den Drucker bitte nicht abschalten bevor der Druckvorgang beendet ist.

# Merit Industries, Inc.

Troubleshooting Guide for *Megatouch FORCE™ Games* 

| <ul> <li>no power             <ul> <li>Check that the power cord is connected to a "live" outlet.</li> <li>Check that the power supply soltage select switch is set to the proper voltage.</li></ul></li></ul>                                                                                                    |          | PROBLEM          | CORRECTIVE ACTION                                                                  |
|----------------------------------------------------------------------------------------------------|----------|------------------|------------------------------------------------------------------------------------|
| <ul> <li>bill acceptor<br/>motor does not<br/>run</li> <li>Check that the power switch is on.</li> <li>Check that the power supply's volage select switch is set to the<br/>proper voltage.</li> <li>Check the harmess connections to the on/off switch and circuit<br/>breaker.</li> <li>Check the harmess connection to the power supply.</li> <li>Check the harmess connection to the power supply.</li> <li>Check the line cord.</li> <li>Check the line cord.</li> <li>Check the line cord.</li> <li>Check the line cord.</li> <li>Check the DC harmess connection to the power supply.</li> <li>Check the DC harmess connection to the power supply.</li> <li>Check the DC harmess connection to the power supply.</li> <li>Check the DC harmess connection to the motherboard. It<br/>should connect J2 to pin 21 of Panel 1. If this jumper wire is missing<br/>or not connected between the correct pins, it may prevent the power<br/>supply from turning on. For more information, see Tech Note 52.</li> <li>Check the DC harmess connection to the motherboard.</li> <li>Check the DC harmess connection to the motherboard.</li> <li>Check the DC harmess connections to the motherboard and the<br/>monitor and bill<br/>acceptor</li> <li>no video</li> <li>Check the AC power harmess to the monitor.</li> <li>Check the AC power. Disconnect the video<br/>cable and if there is no test pattern; replace the monitor chassis<br/>bard.</li> <li>Elite games and Vibe:</li> <li>Check the the CD display.</li> <li>Check the CD display.</li> <li>Check the CD display.</li> <li>Check the CD display.</li> <li>Check the CD display.</li> <li>Check the CD display.</li> <li>Check the CD display.</li> <li>Check the coil connections to the motherboard and the LCD<br/>display.</li> <li>Check the coil connections to the motherboard.</li> <li>Replace the LOD display.</li> <li>Check the coil mechand coil to the pair.</li> <li>Check the coil mechand coil or coils blocking the pathway.</li> <li>Replace</li></ul>                                                    | •        |                  |                                                                                    |
| <ul> <li>run of lash on the monitor screen</li> <li>no flash on the monitor screen</li> <li>no cooling fans operation</li> <li>check the the amess connections to the on/off switch and circuit breaker.</li> <li>check the harmess connection to the power supply.</li> <li>check the line cord.</li> <li>check the line cord.</li> <li>check the line cord.</li> <li>check the line cord.</li> <li>check the DC harmess connection to the power supply.</li> <li>check the DC harmess connection to the motherboard. It should connect J2 to pin 21 of Panel 1. If this jumper wire is missing or not connected between the correct pins, it may prevent the power supply from turning on. For more information, see Tech Note 52.</li> <li>check the DC harmess connection to the motherboard.</li> <li>check the DC harmess connection to the motherboard.</li> <li>check the DC harmess connection to the motherboard.</li> <li>check the DC harmess connection to the motherboard.</li> <li>check the DC harmess connections to the motherboard.</li> <li>check the DC harmess connections to the motherboard.</li> <li>check the DC harmess connections to the motherboard.</li> <li>check the AC power harmess to the monitor.</li> <li>check the AC power. Disconnect the video cable and if there is no test pattern, replace the monitor chassis board.</li> <li>check the video cable connections to the motherboard and the monitor.</li> <li>check the video cable connections to the motherboard and the LCD display.</li> <li>check the the cable is disconnect the video cable and if there is no test pattern; replace the monitor chassis board.</li> <li>check the the cable cable is disconnect the video cable and if there is no test pattern; replace the LCD display (vellow wire +12, black wire ground)</li> <li>check the charmess connections between the PC boards on the back of the LCD display.</li> <li>check the coin menory card (DIM) may not be seated properly. Reseat the DIMM</li></ul>                                                                    | •        |                  |                                                                                    |
| <ul> <li>no flash on the monitor screen</li> <li>no flash on the monitor screen</li> <li>Check the harness connections to the on/off switch and circuit breaker.</li> <li>Check the A/C harness connection to the power supply.</li> <li>Check the A/C harness connection to the power supply.</li> <li>Check the A/C harness connection to the motherboard. It should connect J2 to pin 21 of Panel 1. If this jumper wire is missing or not connected between the correct pins, it may prevent the power supply from turning on. For more information, see Tech Note 52.</li> <li>A/C power to the monitor and bill acceptor and bill acceptor</li> <li>no video</li> <li>Check the A/C harness connection to the motherboard.</li> <li>Check the A/C harness connection to the motherboard and the monitor and bill acceptor</li> <li>no video</li> <li>Check the A/C harness connections to the motherboard and the monitor.</li> <li>Check the A/C harness connections will display a test pattern on the screen when the video cable is disconnect deform the motherboard and the monitor.</li> <li>Check the video cable connections to the motherboard and the monitor has power. Disconnect the video cable is disconnect the video cable is disconnect and the LCD display.</li> <li>Check the video cable connections to the motherboard and the LCD display.</li> <li>Check the video cable connections to the motherboard on the back of the LCD display.</li> <li>Check the harness connections between the PC boards on the back of the LCD display.</li> <li>Replace the LCD display.</li> <li>The memory card (DIMM) may not be seated properly. Reseat the DIMM or replace it.</li> <li>Check the coin mech and coin chute for coins blocking the pathway.</li> <li>Make sure the coin harness is connected or switch.</li> <li>Check the coin harness for pinched or damaged wires.</li> <li>Disconnect the coin harness for pinched or damaged wires.</li> <li>Disconnect the oin harness for pinched or d</li></ul>                                                            |          | motor does not   | • Check that the power cord is connected to the game power supply.                 |
| <ul> <li>monitor screen</li> <li>no cooling fans<br/>operating</li> <li>no utput from<br/>power supply</li> <li>Check the A/C harness connection to the power supply.</li> <li>Check the A/C harness connection to the power supply.</li> <li>Check the line cord.</li> <li>no video</li> <li>Check the power on jumper wire located on the motherboard. It<br/>should connect J2 to pin 21 of Panel 1. If this jumper wire is missing<br/>or not connected between the correct pins, It may prevent the power<br/>screen is blank</li> <li>Check the D/C harness connection to the motherboard. It<br/>should connect J2 to pin 21 of Panel 1. If this jumper wire is missing<br/>or not connected between the correct pins, It may prevent the power<br/>supply from turning on. For more information, see Tech Note 52.</li> <li>Check the D/C harness connection to the motherboard.</li> <li>Check the A/C harness connection to the motherboard.</li> <li>Check the A/C harness connections to the motherboard and the<br/>monitor.</li> <li>Check the A/C power harness to the motherboard and the<br/>mother.</li> <li>Check the A/C power harness to the motherboard and the<br/>motherboard and the monitor has power. Disconnect the video<br/>cable and if there is no test pattern; replace the monitor chassis<br/>board.</li> <li>Check the hardes cable connections to the motherboard and the LCD<br/>display.</li> <li>Check the hardes connections between the PC boards on the back<br/>of the LCD display.</li> <li>No video</li> <li>Check the hardes connections between the PC boards on the back<br/>of the LCD display.</li> <li>Replace the LCD display.</li> <li>Replace the LCD display.</li> <li>Replace the LCD display.</li> <li>Replace the CD display.</li> <li>Replace the con harness is connection blocking the pathway.</li> <li>Make sure the coin harness is connected between the coin switch.</li> <li>Disconnect the oin harness from 11, J3, J7, and J8 of the I/O<br/>board. If the coin parts the coin switch.</li> <li>Disconnect the coin</li></ul> |          | run              | Check that the power supply's voltage select switch is set to the                  |
| <ul> <li>no cooling fans operating no output from power supply</li> <li>Check the circuit breaker for an "open".</li> <li>Check the circuit breaker for an "open".</li> <li>Check the circuit breaker for an "open".</li> <li>Check the circuit breaker for an "open".</li> <li>Check the circuit breaker for an "open".</li> <li>Check the circuit breaker for an "open".</li> <li>Check the power on jumper wire located on the motherboard. It should connect J2 to pin 21 of Panel 1. If this jumper wire is missing or not connected between the correct pins, it may prevent the power supply from turning on. For more information, see Tech Note 52.</li> <li>Check the D/C harness connection to the power supply.</li> <li>no video</li> <li>Check the VIC harness connection to the power supply.</li> <li>Check the A/C harness connection to the power supply.</li> <li>Check the A/C harness connection to the power supply.</li> <li>Check the A/C harness connection to the motherboard.</li> <li>Check the Video cable connections to the motherboard and the monitor.</li> <li>Check the Video cable connections to the motherboard and the monitor.</li> <li>Check the Video cable connections to the motherboard and the monitor.</li> <li>Check the Video cable connections to the motherboard and the cable and if there is no test pattern; replace the monitor chassis board.</li> <li>Elite games and Vibe:</li> <li>Check the harde cable connections between the PC boards on the back of the LCD display.</li> <li>Check the harde cable connections to the motherboard.</li> <li>Replace the LCD display.</li> <li>The memory card (DIMM) may not be seated properly. Reseat the DIMM or replace it.</li> <li>Poor picture quality</li> <li>Check the coin mech and coin chute for coins blocking the pathway.</li> <li>Make sure the coin harmess is connectid pathway.</li> <li>Check the coin mech and coin chute for coins witch one at a time to narrow down the problem.</li></ul>                                                                               | •        |                  | proper voltage.                                                                    |
| <ul> <li>operating         <ul> <li>Object the circuit breaker for an "open".</li> <li>Check the circuit breaker for an "open".</li> <li>Check the circuit breaker for an "open".</li> <li>Check the line cord.</li> </ul> </li> <li>no voideo         <ul> <li>Check the line cord.</li> <li>Check the line cord.</li> <li>Check the line cord.</li> <li>Check the line cord.</li> <li>Screen is blank</li> <li>Check the D/C harness connection to the motherboard. It should connect J2 to pin 21 of Panel 1. If this igniper wire is missing or not connected between the correct pins, it may prevent the power supply from turning on. For more information, see Tech Nute 52.</li> <li>Check the D/C harness connection to the motherboard.</li> <li>Check the D/C harness connection to the motherboard.</li> <li>Check the A/C harness connection to the motherboard.</li> <li>Check the A/C harness connections to the motherboard and the monitor.</li> <li>Check the A/C power harness to the monitor.</li> <li>Check the A/C power harness to the motherboard and the monitor.</li> <li>Check the A/C burght monitors will display a test pattern on the screen when the video cable is disconnected from the motherboard and the the is to stap tapattern; replace the monitor chassis board.</li> <li>Check the +12 volt supply voltage to the LCD display (yellow wire +12, black wire ground)</li> <li>Check the hartes connections between the PC boards on the back of the LCD display.</li> </ul> </li> <li>no video         <ul> <li>Check the hartes connections to the motherboard.</li> <li>Replace the LCD display.</li> <li>Check the hartes connections between the PC boards on the back of the LCD display.</li> <li>Replace the LCD display.</li> <li>Replac</li></ul></li></ul>                                                                                                    |          |                  | <ul> <li>Check the harness connections to the on/off switch and circuit</li> </ul> |
| <ul> <li>no output from power supply</li> <li>Check the A/C harness connection to the power supply.</li> <li>Check the ine cord.</li> <li>no cooling fan operation</li> <li>screen is blank</li> <li>A/C power to the monitor and bill acceptor</li> <li>check the D/C harness connection to the motherboard. It should connect J2 to pin 21 of Panel 1. If this jumper wire is missing or not connected between the correct pins, it may prevent the power supply from turning on. For more information, see Tech Note 52.</li> <li>A/C power to the monitor and bill acceptor</li> <li>no video</li> <li>cooling fans are deposited</li> <li>Check the V/C harness connection to the motherboard and the monitor.</li> <li>Check the Video cable connections to the monitor.</li> <li>Check the A/C harness to the monitor.</li> <li>Check the Video cable connections will display a test pattern on the screen when the video cable is disconnect for the monitor chassis board.</li> <li>Elite games and Vibe:</li> <li>Check the the video cable connections to the motherboard and the LCD display.</li> <li>Check the the video cable connections to the motherboard and the LCD display.</li> <li>Check the the video cable connections to the motherboard and the LCD display.</li> <li>Check the the video cable connections to the motherboard and the LCD display.</li> <li>Check the the video cable connections to the motherboard and the LCD display.</li> <li>Check the the video cable connections to the motherboard and the LCD display.</li> <li>Check the the video cable connections to the motherboard on the back of the LCD display.</li> <li>Check the the video cable connections to the motherboard.</li> <li>Resplace the LCD display.</li> <li>Check the harmess connections between the PC boards on the back of the LCD display.</li> <li>The memory card (DIMM) may not be seated properly. Reseat the DIMM or replace it.</li> <li>no video</li> <li>Check kal connections</li></ul>                                                                            | •        |                  | broaken                                                                            |
| power supply         • Check the line cord.           • no video         • Check the power on jumper wire located on the motherboard. It should connect J2 to jin 21 of Panel 1. If this jumper wire insising or not connected between the correct pins, it may prevent the power supply from turning on. For more information, see Tech Note 52.           • A/C power to the monitor and bill acceptor         • Check the D/C harness connection to the motherboard. It should connect J2 to jin 21 of Panel 1. If this jumper wire is missing or not connected between the correct pins, it may prevent the power supply from turning on. For more information, see Tech Note 52.           • Check the D/C harness connection to the motherboard and the monitor and bill acceptor         • Check the Video cable connections to the motherboard and the monitor.           • no video         • Check the video cable connections to the monitor.           • there is a sound when coins are deposited         • Check the A/C bower harness to the monitor.           • Check the video cable is disconnected from the motherboard and the monitor.         • Radion and FORCE Upright monitors will display a test pattern on the screen when the video cable is disconnected from the motherboard and the monitor has power. Disconnect the video cable and if there is no test pattern; replace the monitor chassis beard.           • Ibid games         • Check the video cable connections to the motherboard and the LCD display.           • Check the harness connections between the PC boards on the back of the LCD display.         • Check the harness connections between the PC boards on the back of the LCD display.           • no video                                                                                                    |          |                  |                                                                                    |
| <ul> <li>no video         <ul> <li>Check the power on jumper wire located on the motherboard. It should connect J2 to pin 21 of Panel 1. If this jumper wire is missing or not connected between the correct pins, it may prevent the power supply from turning on. For more information, see Tech Note 52.</li> <li>A/C power to the monitor and bill acceptor</li> <li>no video</li> <li>Check the A/C harness connection to the motherboard.</li> <li>Check the A/C harness connection to the motherboard and the monitor.</li> <li>Check the A/C harness connections to the motherboard and the monitor.</li> <li>Check the A/C harness connections to the motherboard and the monitor.</li> <li>Check the A/C power harness to the monitor.</li> <li>Check the A/C power harness to the monitor.</li> <li>Check the A/C power harness to the monitor.</li> <li>Check the A/C power harness to the monitor.</li> <li>Check the video cable connections to the motherboard and the monitor.</li> <li>Check the video cable connections to the motherboard and the monitor.</li> <li>Check the video cable connections to the monitor chassis board.</li> <li>Elite games and Vibe:</li> <li>Check the 12 volt supply voltage to the LCD display (yellow wire +12, black wire ground)</li> <li>Check the Harness connections between the PC boards on the back of the LCD display.</li> <li>The memory card (DIMM) may not be seated properly. Reseat the DIMM.</li> <li>Replace the LDM display.</li> <li>Check the DIMM.</li> <li>Replace the DIMM.</li> <li>Replace the DIMM.</li> <li>Replace the DIMM.</li> <li>Replace the DIMM.</li> <li>Replace the DIMM.</li> <li>Replace the DIMM.</li> <li>Check the PIONE.</li> <li>Check the DIMM.</li> <li>Rep</li></ul></li></ul>                                                                                                    | •        |                  |                                                                                    |
| <ul> <li>no cooling fan operation</li> <li>screen is blank</li> <li>A/C power to the monitor and bill acceptor</li> <li>no output from power supply</li> <li>no video</li> <li>cooling fans are working</li> <li>no video</li> <li>Check the A/C harness connection to the motherboard and the monitor.</li> <li>Check the A/C barness to the monitor.</li> <li>Check the A/C barness to the monitor.</li> <li>Check the A/C barness to the monitor.</li> <li>Check the A/C barness to the monitor.</li> <li>Check the A/C barness to the monitor.</li> <li>Check the A/C barness to the monitor.</li> <li>Check the A/C barness to the monitor.</li> <li>Radion and FORCE Upright monitors will display a test pattern on the screen when the video cable is disconnected from the motherboard and the monitor has power. Disconnect the video cable and if there is no test pattern; replace the monitor chassis board.</li> <li>Elite games and Vibe:</li> <li>Check the tideo cable connections to the motherboard and the LCD display.</li> <li>Check the tideo cable connections between the PC boards on the back of the LCD display.</li> <li>Check the tideo cable connections between the PC boards on the back of the LCD display.</li> <li>Check the Algust Brightness, Contrast, Horizontal, and Vertical controls with monitor controls.</li> <li>Reseat the DIMM.</li> <li>Replace the coin harness is connected between the normally open and common terminals on the coin switch.</li> <li>Disconnect the coin harness is connected between the normally open and common terminals on the coin switch.</li> <li>Disconnect the coin harness is orn uter of ansaged wires.</li> <li>Disconnect the coin harness is orn of a display withe Water the Dison of the I/O board.</li> </ul>                                                                                                    |          |                  |                                                                                    |
| <ul> <li>operation</li> <li>screen is blank</li> <li>A/C power to the<br/>monitor and bill<br/>acceptor</li> <li>no output from<br/>power supply</li> <li>Radion, Classic and Upright games:</li> <li>Check the A/C harness connection to the motherboard and the<br/>monitor.</li> <li>Check the A/C harness connections to the motherboard and the<br/>monitor.</li> <li>Radion, Classic and Upright games:</li> <li>Check the A/C hower harness to the monitor.</li> <li>Check the A/C power harness to the monitor.</li> <li>Check the A/C power harness to the monitor.</li> <li>Check the A/C buyer harness to the monitor.</li> <li>Check the A/C buyer harness to the monitor.</li> <li>Radion and FORCE Upright monitors will display a test pattern on<br/>the screen when the video cable is disconnected from the<br/>motherboard and the monitor has power. Disconnect the video<br/>cable and if there is no test pattern; replace the monitor chassis<br/>board.</li> <li>Elite games and Vibe:</li> <li>Check the 12 volt supply voltage to the LCD display (yellow wire<br/>+12, black wire ground)</li> <li>Check the t12 volt supply voltage to the LCD display (yellow wire<br/>+12, black wire ground)</li> <li>Check the Display.</li> <li>Replace the LCD display.</li> <li>The memory card (DIMM) may not be seated properly. Reseat the<br/>DIMM or replace it.</li> <li>Replace the DIMM.</li> <li>Replace the DIMM.</li> <li>Replace the DIMM.</li> <li>Replace the otherboard or send it for repair.</li> <li>Poor picture</li> <li>Adjust Brightness, Contrast, Horizontal, and Vertical controls with<br/>monitor controls.</li> <li>Coin jam</li> <li>Check the bill acceptor and the coin switch, one at a time to<br/>narrow down the problem.</li> <li>Check the coin harness for pinched or damaged wires.</li> <li>Disconnect the coin harness for ond, J., J., J. Ad J. 6 the I/O<br/>board. If the coin jam still appears, the I/O board will have to be sent<br/>for repair.</li> <li>(NOTE: The Radion cabinets have an op</li></ul>                        | •        |                  | Check the power on jumper wire located on the motherboard. It                      |
| <ul> <li>screen is blank</li> <li>A/C power to the<br/>monitor and bill<br/>acceptor</li> <li>no video</li> <li>Check the D/C harness connection to the motherboard.</li> <li>Check the D/C harness connection to the power supply.</li> <li>cooling fans are<br/>working</li> <li>there is a sound<br/>when coins are<br/>deposited</li> <li>Check the A/C harness to the motherboard and the<br/>monitor.</li> <li>Check the A/C power harness to the motherboard and the<br/>monitor.</li> <li>Check the A/C power harness to the motherboard and the<br/>monitor.</li> <li>Check the A/C power harness to the motherboard and the<br/>monitor.</li> <li>Check the A/C power harness to the motherboard and the<br/>monitor.</li> <li>Check the A/C power harness to the motherboard and the<br/>motherboard and the monitor has power. Disconnect the video<br/>cable and if there is no test pattern; replace the monitor chassis<br/>board.</li> <li>Elite games and Vibe:</li> <li>Check the +12 volt supply voltage to the LCD display (yellow wire<br/>+12, black wire ground)</li> <li>Check the +12 volt supply voltage to the LCD display (yellow wire<br/>+12, black wire ground)</li> <li>Check the harness connections between the PC boards on the back<br/>of the LCD display.</li> <li>The memory card (DIMM) may not be seated properly. Reseat the<br/>DIMM or replace it.</li> <li>Replace the DIMM.</li> <li>Replace the bIMM.</li> <li>Replace the bIMM.</li> <li>Replace the coin harness is connected between the normally<br/>open and common terminals on the coin switch.</li> <li>Disconnect the bill acceptor and the coin switch.</li> <li>Disconnect the bill acceptor and the coin switch.</li> <li>Disconnect the bill acceptor and the coin switch.</li> <li>Disconnect the bill acceptor and the coin switch.</li> <li>Disconnect the bill acceptor and the coin switch.</li> <li>Disconnect the bill acceptor and the coin switch.</li> <li>Disconnect the bill acceptor and the coin switch.</li> <li>Disconnect the bill acceptor and t</li></ul>            | •        |                  | should connect J2 to pin 21 of Panel 1. If this jumper wire is missing             |
| <ul> <li>A/C power to the monitor and bill acceptor</li> <li>no output from power supply</li> <li>no video</li> <li>cooling fans are working</li> <li>Check the A/C harness connection to the power supply.</li> <li>Radion, Classic and Upright games:</li> <li>Check the video cable connections to the motherboard and the monitor.</li> <li>Check the video cable connections to the motherboard and the monitor.</li> <li>Check the A/C power harness to the monitor.</li> <li>Radion and FORCE Upright monitors will display a test pattern on the screen when the video cable is disconnected from the motherboard and the motherboard and the motherboard and the motherboard and the motherboard and the testeren when the video cable is disconnected from the motherboard and the testeren when the video cable is disconnected from the motherboard and the testeren when the video cable is disconnected from the motherboard and the LCD display a test pattern on the screen when the video cable is disconnected from the motherboard and the there is no test pattern, replace the nonitor chassis board.</li> <li>Elite games and Vibe:         <ul> <li>Check the +12 volt supply voltage to the LCD display (yellow wire +12, black wire ground)</li> <li>Check the harness connections between the PC boards on the back of the LCD display.</li> <li>Replace the LCD display.</li> <li>The memory card (DIMM) may not be seated properly. Reseat the DIMM or replace it.</li> <li>Check the olitor or send it for repair.</li> </ul> </li> <li>Poor picture quality</li> <li>Adjust Brightness, Contrast, Horizontal, and Vertical controls with monitor controls.</li> <li>Coin jam</li> <li>Check the coin harness is connected between the normally open and common terminals on the coin switch one at a time to narrow down the problem.</li> <li>Check the coin harness for pinched or damaged wires.</li> <li>Disconnect the bil acceptor and the coi</li></ul>                                                                                                    |          |                  |                                                                                    |
| monitor and bill acceptor       • Check the A/C harness connection to the power supply.         • no video       Radion, Classic and Upright games:         • cooling fans are working       • Check the video cable connections to the motherboard and the monitor.         • there is a sound when coins are deposited       • Check the AC power harness to the monitor.         • Check the AC power harness to the monitor.       • Radion and FORCE Upright monitors will display a test pattern on the screen when the video cable is disconnected from the motherboard and the monitor has power. Disconnect the video cable and if there is no test pattern; replace the monitor chassis board.         Elite games and Vibe:       • Check the video cable connections to the motherboard and the LCD display.         • Check the video cable connections between the PC boards on the back of the LCD display.       • Check the harness connections between the PC boards on the back of the LCD display.         • no video       • Check all connections to the motherboard.       • Replace the LCD display.         • no video       • Check all connections to the motherboard.       • Reseat the DIMM.         • no video       • Check the coin mech and coin chute for coins blocking the pathway.         • no video       • Check the coin mech and coin chute for coins blocking the pathway.         • no video       • Check the coin mech and coin chute for coins blocking the pathway.         • no video       • Check the coin harness is connected between the normally open and common termina                                                                                                    |          |                  |                                                                                    |
| <ul> <li>acceptor<br/>no output from<br/>power supply</li> <li>no video</li> <li>Check the video cable connections to the motherboard and the<br/>monitor.</li> <li>Check the AC power harness to the monitor.</li> <li>Radion and FORCE Upright monitors will display a test pattern on<br/>the screen when the video cable is disconnected from the<br/>motherboard and the monitor has power. Disconnect the video<br/>cable and if there is no test pattern; replace the monitor chassis<br/>board.</li> <li>Elite games and Vibe:</li> <li>Check the +12 volt supply voltage to the LCD display (yellow wire<br/>+12, black wire ground)</li> <li>Check the harness connections between the PC boards on the back<br/>of the LCD display.</li> <li>Check the harness connections to the motherboard and the LCD<br/>display.</li> <li>Check the harness connections between the PC boards on the back<br/>of the LCD display.</li> <li>The memory card (DIMM) may not be seated properly. Reseat the<br/>DIMM or replace it.</li> <li>no video</li> <li>Check the IDMM.</li> <li>Replace the DIMM.</li> <li>Replace the motherboard or send it for repair.</li> <li>Replace the motherboard or send it for repair.</li> <li>Make sure the coin harness is connected between the normally<br/>open and common terminals on the coin switch.</li> <li>Disconnect the bill acceptor and the coin switch.</li> <li>Disconnect the bill acceptor and the coin switch.</li> <li>Disconnect the bill acceptor and the coin switch.)</li> <li>Meter not</li> <li>Check connection at I/O board.</li> </ul>                                                                                                    | •        |                  |                                                                                    |
| <ul> <li>no output from power supply</li> <li>no video</li> <li>cooling fans are working</li> <li>there is a sound when coins are deposited</li> <li>Check the AC power harness to the monitor.</li> <li>Check the AC power harness to the monitor.</li> <li>Check the AC power harness to the monitor.</li> <li>Check the AC power harness to the monitor.</li> <li>Radion and FORCE Upright monitors will display a test pattern on the screen when the video cable is disconnected from the monitor has power. Disconnect the video cable and if there is no test pattern; replace the monitor chassis board.</li> <li>Elite games and Vibe:         <ul> <li>Check the video cable connections to the motherboard and the horitor has power. Disconnect the video cable and if there is no test pattern; replace the monitor chassis board.</li> <li>Elite games and Vibe:                 <ul> <li>Check the video cable connections to the motherboard and the LCD display.</li> <li>Check the +12 volt supply voltage to the LCD display (yellow wire +12, black wire ground)</li> <li>Check the +12 volt supply voltage to the LCD display (yellow wire +12, black wire ground)</li> <li>Check the LCD display.</li> <li>Replace the LCD display.</li> <li>The memory card (DIMM) may not be seated properly. Reseat the DIMM or replace it.</li> <li>No video</li> <li>Check all connections to the motherboard.</li> <li>Reseat the DIMM.</li> <li>Replace the coin harness, contrast, Horizontal, and Vertical controls with monitor controls.</li> <li>Check the coin memos for pinched or damaged wires.</li> <li>Disconnect the bill acceptor and the coin switch one at a time to narrow down the problem.</li></ul></li></ul></li></ul>                                                                                                    |          |                  | • One of the 700 namess connection to the power supply.                            |
| power supply         Radion, Classic and Upright games:           • cooling fans are<br>working         • Check the video cable connections to the motherboard and the<br>monitor.           • there is a sound<br>when coins are<br>deposited         • Check the AC power harness to the monitor.           • Radion and FORCE Upright monitors will display a test pattern on<br>the screen when the video cable is disconnect the video<br>cable and if there is no test pattern; replace the monitor chassis<br>board.           Elite games and Vibe:         • Check the video cable connections to the motherboard and the LCD<br>display.           • Check the +12 volt supply voltage to the LCD display (yellow wire<br>+12, black wire ground)           • Check the harness connections between the PC boards on the back<br>of the LCD display.           • no video         • The memory card (DIMM) may not be seated properly. Reseat the<br>DIMM or replace it.           • no video         • Check the coin mech and coin chute for coins blocking the pathway.           • no video         • Check the coin mech and coin chute for coins blocking the pathway.           • no video         • Check the coin mech and coin chute for coins blocking the pathway.           • Replace the coin harness is connected between the normally<br>op an argument of harness is connected between the normally<br>open and common terminals on the coin switch.           • Check the coin mech and coin chute for coins blocking the pathway.         • Make sure the coin harness is for pinched or damaged wires.           • Disconnect the bill acceptor and the coin switch.                                                                                                    | •        |                  |                                                                                    |
| <ul> <li>no video         <ul> <li>cooling fans are working</li> <li>Check the video cable connections to the motherboard and the monitor.</li> <li>Check the Video cable connections to the motherboard and the monitor.</li> <li>Check the AC power harness to the monitor.</li> <li>Radion and FORCE Upright monitors will display a test pattern on the screen when the video cable is disconnected from the motherboard and the monitor has power. Disconnect the video cable and if there is no test pattern; replace the monitor chassis board.</li> <li>Elite games and Vibe:                 <ul> <li>Check the +12 volt supply voltage to the LCD display (yellow wire +12, black wire ground)</li> <li>Check the +12 volt supply voltage to the LCD display (yellow wire +12, black wire ground)</li> <li>Check the harness connections between the PC boards on the back of the LCD display.</li> <li>Replace the LCD display.</li> <li>Replace the LCD display.</li> <li>Replace the LCD display.</li> <li>Check all connections to the motherboard.</li> <li>Reseat the DIMM.</li> <li>Replace the DIMM.</li> <li>Replace the motherboard or send it for repair.</li> <li>deposited</li> <li>Check the coin mech and coin chute for coins blocking the pathway.</li> <li>Make sure the coin harness for pinche or is suitch.</li> <li>Disconnect the bill acceptor and the coin switch.</li>                              Disconnect the coin harness for pinche or damaged wires.</ul></li>                           Disconnect the coin harness for pinche or damaged wires.</ul></li>                              Disconnect the coin harness for pinche or damaged wires.</ul>                                                                                                    |          |                  |                                                                                    |
| <ul> <li>cooling fans are working</li> <li>there is a sound when coins are deposited</li> <li>Check the AC power harness to the monitor.</li> <li>Radion and FORCE Upright monitors will display a test pattern on the screen when the video cable is disconnected from the motherboard and the monitor has power. Disconnect the video cable and if there is no test pattern; replace the monitor chassis board.</li> <li>Elite games and Vibe:         <ul> <li>Check the +12 volt supply voltage to the LCD display (yellow wire +12, black wire ground)</li> <li>Check the +12 volt supply voltage to the LCD display (yellow wire +12, black wire ground)</li> <li>Check the tharness connections between the PC boards on the back of the LCD display.</li> <li>Replace the LCD display.</li> </ul> </li> <li>no video         <ul> <li>Check all connections to the motherboard.</li> <li>Reseat the DIMM.</li> <li>Replace the LOMM.</li> <li>Reseat the DIMM.</li> <li>Replace the montherboard or send it for repair.</li> </ul> </li> <li>poor picture quality</li> <li>Adjust Brightness, Contrast, Horizontal, and Vertical controls with monitor controls.</li> <li>Check the coin namess is connected property. and the toon switch.</li> <li>Disconnect the bill acceptor and the coin switch one at a time to narrow down the problem.</li> <li>Check the coin namess for pinched or damaged wires.</li> <li>Disconnect the coin harness for pinched or damaged wires.</li> <li>Disconnect the coin narress for pinched or damaged wires.</li> <li>Disconnect the coin narress for pinched or damaged wires.</li> <li>Disconnect the coin narress for pinched or damaged wires.</li> <li>Disconnect the coin narress for pinched or damaged wires.</li> <li>Disconnect the coin narress for pinched or damaged wires.</li></ul>                                                                                                    | •        |                  | Radion, Classic and Upright games:                                                 |
| <ul> <li>working</li> <li>there is a sound when coins are deposited</li> <li>Check the AC power harness to the monitor.</li> <li>Radion and FORCE Upright monitors will display a test pattern on the screen when the video cable is disconnected from the motherboard and the monitor has power. Disconnect the video cable and if there is no test pattern; replace the monitor chassis board.</li> <li>Elite games and Vibe:         <ul> <li>Check the video cable connections to the motherboard and the LCD display.</li> <li>Check the +12 volt supply voltage to the LCD display (yellow wire +12, black wire ground)</li> <li>Check the harness connections between the PC boards on the back of the LCD display.</li> <li>Check the harness connections between the PC boards on the back of the LCD display.</li> <li>Replace the LCD display.</li> <li>The memory card (DIMM) may not be seated properly. Reseat the DIMM or replace it.</li> <li>DIMM or replace it.</li> <li>Replace the DIMM.</li> <li>Replace the DIMM.</li> <li>Replace the motherboard or send it for repair.</li> </ul> </li> <li>Poor picture deposited</li> <li>Check the coin mech and coin chute for coins blocking the pathway.</li> <li>Make sure the coin harness is connected between the normally open and common terminals on the coin switch.</li> <li>Disconnect the bill acceptor and the coin switch one at a time to narrow down the problem.</li> <li>Check the coin narness for pinched or damaged wires.</li> <li>Disconnect the coin harness for pinched or damaged wires.</li> <li>Disconnect the coin harness for pinched or damaged wires.</li> <li>Disconnect the coin harness for pinched or damaged wires.</li> <li>Disconnect the coin harness for pinched or damaged wires.</li> <li>Disconnect the coin harness from J1, J3, J7, and J8 of the I/O boar</li></ul>                                                                                                    | •        |                  |                                                                                    |
| when coins are deposited       • Radion and FÖRCE Upright monitors will display a test pattern on the screen when the video cable is disconnected from the motherboard and the monitor has power. Disconnect the video cable and if there is no test pattern; replace the monitor chassis board.         Elite games and Vibe:       • Check the video cable connections to the motherboard and the LCD display.         • Check the video cable connections to the motherboard and the LCD display.       • Check the transs connections between the PC boards on the back of the LCD display.         • no video       • The memory card (DIMM) may not be seated properly. Reseat the DIMM or replace it.         • no video       • Check all connections to the motherboard.         • no video       • Check all connections to the motherboard.         • no video       • Check all connections to the motherboard.         • no video       • Check all connections to the motherboard.         • no sound when coins are deposited       • Check all connections to the motherboard.         • poor picture quality       • Adjust Brightness, Contrast, Horizontal, and Vertical controls with monitor controls.         • coin jam       • Check the coin harness is connected between the normally open and common terminals on the coin switch.         • Disconnect the coin harness for pinched or damaged wires.       • Disconnect the coin harness for pinched or damaged wires.         • Disconnect the coin jam still appears, the I/O board will have to be sent for repair.       (NOTE: The Radion cabinets have an optic                                                                                                    |          |                  | monitor.                                                                           |
| deposited       the screen when the video cable is disconnected from the motherboard and the monitor has power. Disconnect the video cable and if there is no test pattern; replace the monitor chassis board.         Elite games and Vibe:       Check the video cable connections to the motherboard and the LCD display.         Check the +12 volt supply voltage to the LCD display (yellow wire +12, black wire ground)       Check the +12 volt supply voltage to the LCD display (yellow wire +12, black wire ground)         Check the +12 volt supply voltage to the LCD display (yellow wire +12, black wire ground)       Replace the LCD display.         no video       The memory card (DIMM) may not be seated properly. Reseat the DIMM or replace it.         no video       Check all connections to the motherboard.         no sound when coins are deposited       Check the coin mech and coin chute for coins blocking the pathway.         Poor picture quality       Adjust Brightness, Contrast, Horizontal, and Vertical controls with monitor controls.         v       Check the coin mech and coin chute for coins blocking the pathway.         Make sure the coin harness is connected between the normally open and common terminals on the coin switch.       Disconnect the bill acceptor and the coin switch one at a time to narrow down the problem.         Check the coin harness for pinched or damaged wires.       Disconnect the coin harness for pinched or damaged wires.         Disconnect the coin jam still appears, the I/O board will have to be sent for repair.       Check the coin in armess for pinched or damaged wires.<                                                                                                    | •        | there is a sound |                                                                                    |
| <ul> <li>motherboard and the monitor has power. Disconnect the video cable and if there is no test pattern; replace the monitor chassis board.</li> <li>Elite games and Vibe:         <ul> <li>Check the video cable connections to the motherboard and the LCD display.</li> <li>Check the +12 volt supply voltage to the LCD display (yellow wire +12, black wire ground)</li> <li>Check the harness connections between the PC boards on the back of the LCD display.</li> <li>Replace the LCD display.</li> </ul> </li> <li>no video         <ul> <li>constant beeping or a sequence of beeps</li> <li>no video</li> <li>Check all connections to the motherboard.</li> <li>Reseat the DIMM or replace it.</li> <li>Check the coin mech and coin chute for repair.</li> <li>deposited</li> <li>Check the coin mech and coin chute for coins blocking the pathway.</li> <li>Make sure the coin harness is connected between the normally open and common terminals on the coin switch.</li> <li>Disconnect the bill acceptor and the coin switch on eat a time to narrow down the problem.</li> <li>Check the coin harness for pinched or damaged wires.</li> <li>Disconnect the coin harness for pinched or damaged wires.</li> <li>Disconnect the coin harness for pinched or damaged wires.</li> <li>Disconnect the coin harness for pinched or damaged wires.</li> <li>Disconnect the coin harness for pinched or damaged wires.</li> <li>Disconnect the coin harness for pinched or damaged wires.</li> <li>Disconnect the coin harness for pinched or damaged wires.</li> <li>Disconnect the coin harness for pinched or damaged wires.</li> <li>Disconnect the coin harness for pinched or damaged wires.</li> <li>Disconnect the coin harness for pinched or damaged wires.</li> <li>Discon</li></ul></li></ul>                                                                                                    |          | when coins are   |                                                                                    |
| <ul> <li>cable and if there is no test pattern; replace the monitor chassis board.</li> <li>Elite games and Vibe:         <ul> <li>Check the video cable connections to the motherboard and the LCD display.</li> <li>Check the +12 volt supply voltage to the LCD display (yellow wire +12, black wire ground)</li> <li>Check the harness connections between the PC boards on the back of the LCD display.</li> <li>Replace the LCD display.</li> <li>Replace the LCD display.</li> <li>The memory card (DIMM) may not be seated properly. Reseat the DIMM or replace it.</li> </ul> </li> <li>no video         <ul> <li>Check all connections to the motherboard.</li> <li>Reseat the DIMM.</li> <li>Reseat the DIMM.</li> <li>Replace the motherboard or send it for repair.</li> <li>Poor picture quality</li> <li>Check the coin mech and coin chute for coins blocking the pathway.</li> <li>Make sure the coin harness is connected between the normally open and common the problem.</li> <li>Check the coin mech and coin chute for coins subcking the pathway.</li> <li>Make sure the coin harness for pinched or damaged wires.</li> <li>Disconnect the bil acceptor and the coin switch one at a time to narrow down the problem.</li> <li>Check the coin harness for pinched or damaged wires.</li> <li>Disconnect the coin harness for pinched or damaged wires.</li> <li>Disconnect the coin harness for pinched or damaged wires.</li> <li>Disconnect the coin harness for pinched or damaged wires.</li> <li>Disconnect the coin harness for pinched or damaged wires.</li> <li>Disconnect the coin harness for pinched or damaged wires.</li> <li>Disconnect the coin harness for pinched or damaged wires.</li> <li>Disconnect the coin harness fore pinched or damaged wires.<th></th><th>deposited</th><th></th></li></ul></li></ul>                                                                                                    |          | deposited        |                                                                                    |
| board.         Elite games and Vibe:         • Check the video cable connections to the motherboard and the LCD display.         • Check the 12 volt supply voltage to the LCD display (yellow wire +12, black wire ground)         • Check the harness connections between the PC boards on the back of the LCD display.         • no video         • constant beeping or a sequence of beeps         • no video         • no video         • no video         • no sound when coins are deposited         • poor picture quality         • Adjust Brightness, Contrast, Horizontal, and Vertical controls with monitor controls.         • Check the coin mech and coin chute for coins blocking the pathway.         • Make sure the coin harness is connected between the normally open and common terminals on the coin switch.         • Disconnect the bill acceptor and the coin switch one at a time to narrow down the problem.         • Check the coin harness for pinched or damaged wires.         • Disconnect the coin harness for pinched or damaged wires.         • Disconnect the coin harness from J1, J3, J7, and J8 of the I/O board. If the coin jam still appears, the I/O board will have to be sent for repair.                                                                                                    |          |                  |                                                                                    |
| Elite games and Vibe:       • Check the video cable connections to the motherboard and the LCD display.         • Check the +12 volt supply voltage to the LCD display (yellow wire +12, black wire ground)       • Check the +12 volt supply voltage to the LCD display (yellow wire +12, black wire ground)         • no video       • The memory card (DIMM) may not be seated properly. Reseat the DIMM or replace it.         • no video       • The memory card (DIMM) may not be seated properly. Reseat the DIMM or replace it.         • no video       • Check all connections to the motherboard.         • no video       • Check all connections to the motherboard.         • no video       • Check all connections to the motherboard.         • no sound when coins are deposited       • Check the coin mech and coin chute for repair.         • poor picture quality       • Adjust Brightness, Contrast, Horizontal, and Vertical controls with monitor controls.         • coin jam       • Check the coin mech and coin chute for coins blocking the pathway.         • Make sure the coin harness is connected between the normally open and common terminals on the coin switch.       • Disconnect the bill acceptor and the coin switch one at a time to narrow down the problem.         • Check the coin harness for pinched or damaged wires.       • Disconnect the coin harness from J1, J3, J7, and J8 of the I/O board. If the coin jam still appears, the I/O board will have to be sent for repair.         • Meter not       • Check connection at I/O board.                                                                                                    |          |                  |                                                                                    |
| <ul> <li>Check the video cable connections to the motherboard and the LCD display.</li> <li>Check the +12 volt supply voltage to the LCD display (yellow wire +12, black wire ground)</li> <li>Check the harness connections between the PC boards on the back of the LCD display.</li> <li>Replace the LCD display.</li> <li>Replace the LCD display.</li> <li>The memory card (DIMM) may not be seated properly. Reseat the DIMM or replace it.</li> <li>no video</li> <li>no video</li> <li>Check all connections to the motherboard.</li> <li>Reseat the DIMM.</li> <li>Replace the motherboard or send it for repair.</li> <li>Replace the motherboard or send it for repair.</li> <li>Adjust Brightness, Contrast, Horizontal, and Vertical controls with monitor controls.</li> <li>Check the coin mech and coin chute for coins blocking the pathway.</li> <li>Make sure the coin harness is connected between the normally open and common terminals on the coin switch.</li> <li>Disconnect the bill acceptor and the coin switch one at a time to narrow down the problem.</li> <li>Check the coin harness for pinched or damaged wires.</li> <li>Disconnect the coin harness for mJ1, J3, J7, and J8 of the I/O board. If the coin jam still appears, the I/O board. If the coin jam still appears, the I/O board.</li> <li>meter not</li> </ul>                                                                                                    |          |                  |                                                                                    |
| <ul> <li>display.</li> <li>Check the +12 volt supply voltage to the LCD display (yellow wire +12, black wire ground)</li> <li>Check the harness connections between the PC boards on the back of the LCD display.</li> <li>Replace the LCD display.</li> <li>Replace the LCD display.</li> <li>The memory card (DIMM) may not be seated properly. Reseat the DIMM or replace it.</li> <li>no video</li> <li>Check all connections to the motherboard.</li> <li>Reseat the DIMM.</li> <li>Replace the DIMM.</li> <li>Replace the motherboard or send it for repair.</li> <li>Poor picture quality</li> <li>Adjust Brightness, Contrast, Horizontal, and Vertical controls with monitor controls.</li> <li>Check the coin mech and coin chute for coins blocking the pathway.</li> <li>Make sure the coin harness is connected between the normally open and common terminals on the coin switch.</li> <li>Disconnect the bill acceptor and the coin switch one at a time to narrow down the problem.</li> <li>Check the coin harness for pinched or damaged wires.</li> <li>Disconnect the coin harness for pinched or damaged wires.</li> <li>Disconnect the coin harness for pinched or damaged wires.</li> <li>Disconnect the coin jam still appears, the I/O board will have to be sent for repair. (<i>NOTE: The Radion cabinets have an optical coin switch.</i>)</li> </ul>                                                                                                    |          |                  |                                                                                    |
| <ul> <li>Check the +12 volt supply voltage to the LCD display (yellow wire +12, black wire ground)</li> <li>Check the harness connections between the PC boards on the back of the LCD display.</li> <li>Replace the LCD display.</li> <li>The memory card (DIMM) may not be seated properly. Reseat the DIMM or replace it.</li> <li>no video</li> <li>Check all connections to the motherboard.</li> <li>Reseat the DIMM.</li> <li>Replace the DIMM.</li> <li>Replace the motherboard or send it for repair.</li> <li>Poor picture quality</li> <li>Check the coin harness is connected between the normally open and common terminals on the coin switch.</li> <li>Disconnect the bill acceptor and the coin switch one at a time to narrow down the problem.</li> <li>Check the coin harness for J1, J3, J7, and J8 of the I/O board. If the coin jam still appears, the I/O board will have to be sent for repair.</li> </ul>                                                                                                    |          |                  |                                                                                    |
| <ul> <li>+12, black wire ground)</li> <li>Check the harness connections between the PC boards on the back of the LCD display.</li> <li>Replace the LCD display.</li> <li>The memory card (DIMM) may not be seated properly. Reseat the DIMM or replace it.</li> <li>no video</li> <li>no sound when coins are deposited</li> <li>Check all connections to the motherboard.</li> <li>Replace the DIMM.</li> <li>Check the DIMM.</li> <li>Replace the motherboard or send it for repair.</li> <li>Poor picture quality</li> <li>Check the coin mech and coin chute for coins blocking the pathway.</li> <li>Make sure the coin harness is connected between the normally open and common terminals on the coin switch.</li> <li>Disconnect the bill acceptor and the coin switch one at a time to narrow down the problem.</li> <li>Check the coin harness from J1, J3, J7, and J8 of the I/O board. If the coin jam still appears, the I/O board will have to be sent for repair.</li> <li>meter not</li> <li>Check connection at I/O board.</li> </ul>                                                                                                    |          |                  |                                                                                    |
| <ul> <li>Check the harness connections between the PC boards on the back of the LCD display.</li> <li>Replace the LCD display.</li> <li>The memory card (DIMM) may not be seated properly. Reseat the DIMM or replace it.</li> <li>no video</li> <li>no video</li> <li>Check all connections to the motherboard.</li> <li>Reseat the DIMM.</li> <li>Replace the notherboard or send it for repair.</li> <li>Replace the coin mech and coin chute for coins blocking the pathway.</li> <li>Make sure the coin harness is connected between the normally open and common terminals on the coin switch.</li> <li>Disconnect the bill acceptor and the coin switch one at a time to narrow down the problem.</li> <li>Check the coin harness from J1, J3, J7, and J8 of the I/O board. If the coin jam still appears, the I/O board will have to be sent for repair.</li> <li>meter not</li> <li>Check connection at I/O board.</li> </ul>                                                                                                    |          |                  |                                                                                    |
| <ul> <li>of the LCD display.</li> <li>Replace the LCD display.</li> <li>no video</li> <li>constant beeping<br/>or a sequence of<br/>beeps</li> <li>no video</li> <li>Check all connections to the motherboard.</li> <li>Reseat the DIMM.</li> <li>Replace the motherboard or send it for repair.</li> <li>Replace the motherboard or send it for repair.</li> <li>Adjust Brightness, Contrast, Horizontal, and Vertical controls with<br/>monitor controls.</li> <li>Check the coin mech and coin chute for coins blocking the pathway.</li> <li>Make sure the coin harness is connected between the normally<br/>open and common terminals on the coin switch.</li> <li>Disconnect the bill acceptor and the coin switch one at a time to<br/>narrow down the problem.</li> <li>Check the coin harness for pinched or damaged wires.</li> <li>Disconnect the coin harness for pinched or damaged wires.</li> <li>Disconnect the coin harness have an optical coin switch</li></ul>                                                                    |          |                  |                                                                                    |
| <ul> <li>Replace the LCD display.</li> <li>no video         <ul> <li>constant beeping<br/>or a sequence of<br/>beeps</li> <li>no video                 <ul> <li>The memory card (DIMM) may not be seated properly. Reseat the<br/>DIMM or replace it.</li> <li>The memory card (DIMM) may not be seated properly. Reseat the<br/>DIMM or replace it.</li> <li>no video</li></ul></li></ul></li></ul>                                                                                                    |          |                  |                                                                                    |
| <ul> <li>constant beeping<br/>or a sequence of<br/>beeps</li> <li>no video</li> <li>coins are<br/>deposited</li> <li>Check all connections to the motherboard.</li> <li>Reseat the DIMM.</li> <li>Replace the motherboard or send it for repair.</li> <li>Poor picture<br/>quality</li> <li>Adjust Brightness, Contrast, Horizontal, and Vertical controls with<br/>monitor controls.</li> <li>Check the coin mech and coin chute for coins blocking the pathway.</li> <li>Make sure the coin harness is connected between the normally<br/>open and common terminals on the coin switch.</li> <li>Disconnect the bill acceptor and the coin switch one at a time to<br/>narrow down the problem.</li> <li>Check the coin harness for pinched or damaged wires.</li> <li>Disconnect the coin harness from J1, J3, J7, and J8 of the I/O<br/>board. If the coin jam still appears, the I/O board will have to be sent<br/>for repair.</li> <li>meter not</li> <li>Check connection at I/O board.</li> </ul>                                                                                                    |          |                  |                                                                                    |
| or a sequence of beeps       • Check all connections to the motherboard.         • no video       • Check all connections to the motherboard.         • no sound when coins are deposited       • Reseat the DIMM.         • poor picture quality       • Adjust Brightness, Contrast, Horizontal, and Vertical controls with monitor controls.         • coin jam       • Check the coin mech and coin chute for coins blocking the pathway.         • Make sure the coin harness is connected between the normally open and common terminals on the coin switch.         • Disconnect the bill acceptor and the coin switch one at a time to narrow down the problem.         • Check the coin harness from J1, J3, J7, and J8 of the I/O board. If the coin jam still appears, the I/O board will have to be sent for repair.         (NOTE: The Radion cabinets have an optical coin switch.)         • meter not       • Check connection at I/O board.                                                                                                    | •        | no video         | • The memory card (DIMM) may not be seated properly. Reseat the                    |
| beeps         • no video         • no sound when coins are deposited         • poor picture quality         • Check all connections to the motherboard.         • poor picture quality         • Check the coin mech and coin chute for coins blocking the pathway.         • Check the coin mech and coin chute for coins blocking the pathway.         • Check the coin harness is connected between the normally open and common terminals on the coin switch.         • Disconnect the bill acceptor and the coin switch one at a time to narrow down the problem.         • Check the coin harness from J1, J3, J7, and J8 of the I/O board. If the coin jam still appears, the I/O board will have to be sent for repair.         (NOTE: The Radion cabinets have an optical coin switch.)         • meter not       • Check connection at I/O board.                                                                                                    | •        | constant beeping | DIMM or replace it.                                                                |
| <ul> <li>no video         <ul> <li>no sound when coins are deposited</li> <li>Reseat the DIMM.</li> <li>Replace the motherboard or send it for repair.</li> <li>Replace the motherboard or send it for repair.</li> </ul> </li> <li>Poor picture quality</li> <li>Adjust Brightness, Contrast, Horizontal, and Vertical controls with monitor controls.</li> <li>Coin jam</li> <li>Check the coin mech and coin chute for coins blocking the pathway.</li> <li>Make sure the coin harness is connected between the normally open and common terminals on the coin switch.</li> <li>Disconnect the bill acceptor and the coin switch one at a time to narrow down the problem.</li> <li>Check the coin harness from J1, J3, J7, and J8 of the I/O board. If the coin jam still appears, the I/O board will have to be sent for repair.</li> <li>(NOTE: The Radion cabinets have an optical coin switch.)</li> </ul> <li>meter not</li> <li>Check connection at I/O board.</li>                                                                                                    |          | or a sequence of |                                                                                    |
| <ul> <li>no sound when coins are deposited</li> <li>Poor picture quality</li> <li>Adjust Brightness, Contrast, Horizontal, and Vertical controls with monitor controls.</li> <li>Coin jam</li> <li>Check the coin mech and coin chute for coins blocking the pathway.</li> <li>Make sure the coin harness is connected between the normally open and common terminals on the coin switch.</li> <li>Disconnect the bill acceptor and the coin switch one at a time to narrow down the problem.</li> <li>Check the coin harness for pinched or damaged wires.</li> <li>Disconnect the coin harness from J1, J3, J7, and J8 of the I/O board. If the coin jam still appears, the I/O board will have to be sent for repair.</li> <li>(NOTE: The Radion cabinets have an optical coin switch.)</li> <li>Meter not</li> </ul>                                                                                                    | L        |                  |                                                                                    |
| coins are deposited       • Replace the motherboard or send it for repair.         • poor picture quality       • Adjust Brightness, Contrast, Horizontal, and Vertical controls with monitor controls.         • coin jam       • Check the coin mech and coin chute for coins blocking the pathway.         • Make sure the coin harness is connected between the normally open and common terminals on the coin switch.       • Disconnect the bill acceptor and the coin switch one at a time to narrow down the problem.         • Check the coin harness for pinched or damaged wires.       • Disconnect the coin harness from J1, J3, J7, and J8 of the I/O board. If the coin jam still appears, the I/O board will have to be sent for repair.         • meter not       • Check connection at I/O board.                                                                                                    | •        |                  |                                                                                    |
| deposited       Inspired all management of the repair of the repair.         •       meter not       •       Check the coin harness for an optical coin switch.)                                                                                                    | •        |                  |                                                                                    |
| <ul> <li>poor picture quality</li> <li>Adjust Brightness, Contrast, Horizontal, and Vertical controls with monitor controls.</li> <li>coin jam</li> <li>Check the coin mech and coin chute for coins blocking the pathway.</li> <li>Make sure the coin harness is connected between the normally open and common terminals on the coin switch.</li> <li>Disconnect the bill acceptor and the coin switch one at a time to narrow down the problem.</li> <li>Check the coin harness from J1, J3, J7, and J8 of the I/O board. If the coin jam still appears, the I/O board will have to be sent for repair.</li> <li>(NOTE: The Radion cabinets have an optical coin switch.)</li> <li>meter not</li> </ul>                                                                                                    |          |                  | Replace the motherboard or send it for repair.                                     |
| quality       monitor controls.         • coin jam       • Check the coin mech and coin chute for coins blocking the pathway.         • Make sure the coin harness is connected between the normally open and common terminals on the coin switch.       • Disconnect the bill acceptor and the coin switch one at a time to narrow down the problem.         • Check the coin harness for pinched or damaged wires.       • Disconnect the coin harness from J1, J3, J7, and J8 of the I/O board. If the coin jam still appears, the I/O board will have to be sent for repair.         • meter not       • Check connection at I/O board.                                                                                                    | L_       |                  | Adjust Dricktores October ( University) and Martin L. (1996)                       |
| <ul> <li>coin jam</li> <li>Check the coin mech and coin chute for coins blocking the pathway.</li> <li>Make sure the coin harness is connected between the normally open and common terminals on the coin switch.</li> <li>Disconnect the bill acceptor and the coin switch one at a time to narrow down the problem.</li> <li>Check the coin harness for pinched or damaged wires.</li> <li>Disconnect the coin jam still appears, the I/O board will have to be sent for repair.</li> <li>(NOTE: The Radion cabinets have an optical coin switch.)</li> <li>meter not</li> <li>Check connection at I/O board.</li> </ul>                                                                                                    | l •      |                  |                                                                                    |
| <ul> <li>Make sure the coin harness is connected between the normally open and common terminals on the coin switch.</li> <li>Disconnect the bill acceptor and the coin switch one at a time to narrow down the problem.</li> <li>Check the coin harness for pinched or damaged wires.</li> <li>Disconnect the coin harness from J1, J3, J7, and J8 of the I/O board. If the coin jam still appears, the I/O board will have to be sent for repair.</li> <li>(NOTE: The Radion cabinets have an optical coin switch.)</li> <li>meter not</li> <li>Check connection at I/O board.</li> </ul>                                                                                                    | <b>L</b> | 1 7              |                                                                                    |
| <ul> <li>open and common terminals on the coin switch.</li> <li>Disconnect the bill acceptor and the coin switch one at a time to narrow down the problem.</li> <li>Check the coin harness for pinched or damaged wires.</li> <li>Disconnect the coin harness from J1, J3, J7, and J8 of the I/O board. If the coin jam still appears, the I/O board will have to be sent for repair.</li> <li>(NOTE: The Radion cabinets have an optical coin switch.)</li> <li>meter not</li> <li>Check connection at I/O board.</li> </ul>                                                                                                    | ľ        |                  | one of the contineer and continentie for conto blocking the pathway.               |
| <ul> <li>Disconnect the bill acceptor and the coin switch one at a time to narrow down the problem.</li> <li>Check the coin harness for pinched or damaged wires.</li> <li>Disconnect the coin harness from J1, J3, J7, and J8 of the I/O board. If the coin jam still appears, the I/O board will have to be sent for repair.</li> <li>(NOTE: The Radion cabinets have an optical coin switch.)</li> <li>meter not</li> <li>Check connection at I/O board.</li> </ul>                                                                                                    |          |                  |                                                                                    |
| <ul> <li>narrow down the problem.</li> <li>Check the coin harness for pinched or damaged wires.</li> <li>Disconnect the coin harness from J1, J3, J7, and J8 of the I/O board. If the coin jam still appears, the I/O board will have to be sent for repair.</li> <li>(NOTE: The Radion cabinets have an optical coin switch.)</li> <li>meter not</li> <li>Check connection at I/O board.</li> </ul>                                                                                                    |          |                  |                                                                                    |
| <ul> <li>Check the coin harness for pinched or damaged wires.</li> <li>Disconnect the coin harness from J1, J3, J7, and J8 of the I/O board. If the coin jam still appears, the I/O board will have to be sent for repair.</li> <li>(NOTE: The Radion cabinets have an optical coin switch.)</li> <li>meter not</li> <li>Check connection at I/O board.</li> </ul>                                                                                                    |          |                  |                                                                                    |
| <ul> <li>Disconnect the coin harness from J1, J3, J7, and J8 of the I/O board. If the coin jam still appears, the I/O board will have to be sent for repair. (NOTE: The Radion cabinets have an optical coin switch.)</li> <li>meter not</li> <li>Check connection at I/O board.</li> </ul>                                                                                                    |          |                  | •                                                                                  |
| board. If the coin jam still appears, the I/O board will have to be sent for repair.           (NOTE: The Radion cabinets have an optical coin switch.)           • meter not         • Check connection at I/O board.                                                                                                    |          |                  |                                                                                    |
| (NOTE: The Radion cabinets have an optical coin switch.)     meter not     Check connection at I/O board.                                                                                                    |          |                  |                                                                                    |
| meter not     Check connection at I/O board.                                                                                                    |          |                  |                                                                                    |
|                                                                                                    |          |                  | (NOTE: The Radion cabinets have an optical coin switch.)                           |
|                                                                                                    | L-       | meter not        | Charly connection at I/O board                                                     |
| Check willing at 52 IVE FER connector on IVO board.                                                                                                    | Ľ        |                  | eneon composition at it o board                                                    |
|                                                                                                    | L        | aranony          | Check wining at 02 METER Confidence of 1/O board.                                  |

MEGA TOUCH FORCE UPRIGHTOWNER'S MANUAL

# Merit Industries, Inc.

Troubleshooting Guide for *Megatouch FORCE™ Games* continued

| PROBLEM                                                                                             | CORRECTIVE ACTION                                                                                                    |  |
|----------------------------------------------------------------------------------------------------|----------------------------------------------------------------------------------------------------|--|
| game locks up or                                                                                    | Check the output voltages from the power supply:                                                                                                    |  |
| resets while<br>being played or<br>in the attract<br>mode<br>• no movement on                       | Enhance SFX 1211J<br>Red wire +5 volt<br>Yellow wire +12 volt<br>Blue wire -12 volt                                                                                                    |  |
| the screen                                                                                          | White wire +5 volt power good                                                                                                    |  |
| <ul> <li>power has to be<br/>cycled off and on<br/>to get the game<br/>to function again</li> </ul> |                                                                                                    |  |
|                                                                                                    | COMPLETE RESET ALL DIP SWITCHES TO REBOOT<br>MACHINE".                                                                                                    |  |
| game locks up<br>with "invalid key<br>for version<br>PG3002 – V<br>XXXX"                            | <ul> <li>With power on, turn off DIP switch 8.</li> <li>Check the program number on the security key. It should be compatible with the program on the hard drive.</li> <li>Check the contacts on the security key socket. Lift up on the contact on the bottom of the socket and make sure there is a good connection to the base of the security key.</li> <li>Check the USB cable that connects the I/O board to the motherboard.</li> <li>Check jumpers JP5 and JP6 on the I/O board. The USB cable can be connected to two connectors on the I/O board (J5A and J5B). The position of the shunts on jumpers JP5 and JP6 will enable either J5A or J5B. The shunts should be positioned towards the connector where the USB cable is connected. For more information, see Tech Note 55.</li> <li>Try another security key with the same program number or test the security key in another game with the same program version.</li> </ul> |  |
| "INVALID KEY"<br>message while<br>downloading<br>software to the<br>hard drive                      | <ul> <li>Security key in another game with the same program version.</li> <li>If the security key was replaced before the download: <ul> <li>The motherboard did not boot from the CD-ROM drive.</li> </ul> </li> <li>Check that the CD-ROM drive is set as master.</li> <li>Check the ribbon cable connections between the CD-ROM drive and the motherboard.</li> <li>Try another CD-ROM drive or another set of CDs.</li> </ul>                                                                                                    |  |

PM0382-07

# Merit Industries, Inc.

# Troubleshooting Guide for *Megatouch FORCE™ Games* continued

| PROBLEM                                                                                     | CORRECTIVE ACTION                                                                                                    |  |  |
|---------------------------------------------------------------------------------------------|----------------------------------------------------------------------------------------------------|--|--|
| the screen<br>displays MAXX<br>and not FORCE,<br>and the H2H<br>category is<br>missing      | When the game is turned on, it will check the type of touchscreen<br>controller, motherboard and hard drive. If one of these does not match<br>with FORCE hardware, the game will power up and display "MAXX" on<br>the screen and it will not have the H2H category.<br>• Make sure the game is only using FORCE hardware.                                                                                                    |  |  |
| • game will not<br>download CD                                                              | <ul> <li>Make sure the CD is installed correctly, with the logo facing up.</li> <li>Check for scratches or a defective CD.</li> <li>Try a different CD-ROM drive or another set of CDs.</li> <li>If you're downloading a CD set, make sure each CD is of the same revision.</li> </ul>                                                                                                    |  |  |
| "ERROR<br>READING DRIVE<br>C"      "      "      "      "      DISK BOOT<br>FAILURE"      " | <ul> <li>This message can be caused by the hard drive or in some program versions, a coin jam while the game is turned on.         <ol> <li>Turn the game off.</li> <li>Locate DS 1, position 8 and turn it on.</li> <li>Turn on power to the cabinet. This will start the hard drive checksum test, which should take about 20 minutes to complete.</li> <li>When the hard drive passes the test it will display a "CHECKSUM GOOD" message and continue to boot up into the game attract screens. This indicates a coin jam.</li> <li>When the hard drive fails the test, the game will lock up with a "CHECKSUM ERROR" message, which will stay on the screen until the power is turned off. In this case, the hard drive will have to be replaced.</li> </ol> </li> <li>This message indicates the motherboard is not receiving data from the hard drive and has locked up.</li> </ul> |  |  |
|                                                                                             | <ul> <li>Check the IDE ribbon cable connections to the motherboard and hard drive.</li> <li>Check the power to the hard drive. It should have +5 volts, +12 volts, and ground.</li> </ul>                                                                                                    |  |  |
| "QUANTUM<br>FIREBALL,<br>SMART FAILURE<br>DETECTED,<br>BACK UP HARD<br>DRIVE"               | <ul> <li>The self-diagnostics on the hard drive has detected an error.</li> <li>The hard drive will have to be replaced.</li> </ul>                                                                                                    |  |  |
| "CRITICAL<br>ERROR ABORT<br>RETRY FAIL" or<br>"BAD COMMAND<br>OR FILE NAME"<br>error        | <ul> <li>Try reloading the program onto the hard drive with a different set of<br/>update CD's compatible with the security key. If it will not accept the<br/>download, try another CD-ROM drive. If it still does not work,<br/>replace the hard drive.</li> </ul>                                                                                                    |  |  |

MEGA TOUCH FORCE UPRIGHTOWNER'S MANUAL

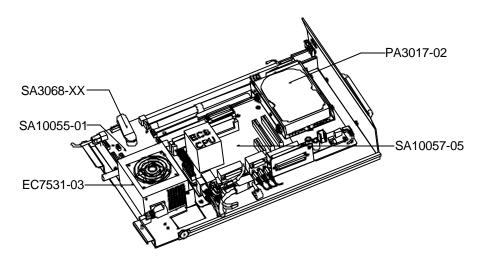

Figure 24 – Upright (PC Shelf)

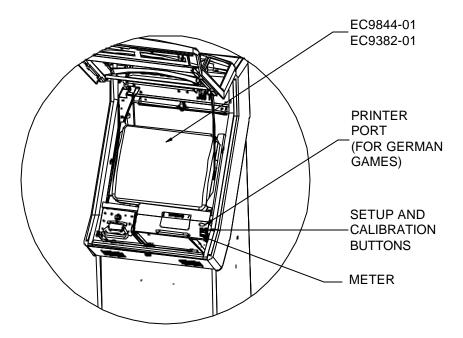

Figure 25 – Upright (Monitor Section)

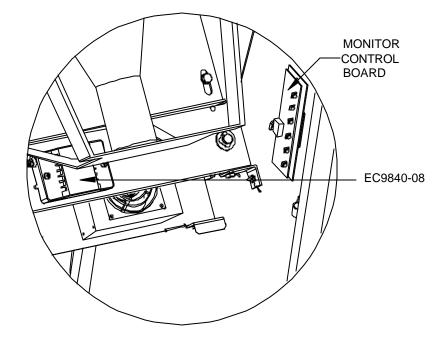

Figure 26– Upright (Rear Section)

# Megatouch FORCE™ Upright Replacement Parts List

| REPLACEMENT COMPONENTS<br>FORCE UPRIGHT (G21-109-215-XX) |                                                  |  |
|----------------------------------------------------------|--------------------------------------------------|--|
| PART NUMBER                                              | DESCRIPTION                                      |  |
| SA10057-01                                               | FORCE MOTHERBOARD                                |  |
| EC9790-01                                                | MARS BILL ACCEPTOR. \$1/2/5, 500 DN STKR, AE2000 |  |
| HW8319-XX                                                | ELECTRONIC COIN MECH                             |  |
| EC7531-03                                                | POWER SUPPLY, 110W ±12,+5,+3.3, AC-ON            |  |
| EC9844-01                                                | 19" TOUCHSCREEN OVERLAY                          |  |
| EC9382-01                                                | 19" VGA DIGITAL MONITOR                          |  |
| EC9840-08                                                | MICROTOUCH SMT4 TOUCHSCREEN CONTROLLER           |  |
| SA10055-01                                               | USB I/O BOARD, W/O PRINTER                       |  |
| SA3068-XX                                                | FORCE 2K4 KEY                                    |  |
| PA3017-02                                                | FORCE 2004.5 PROGRAM ASSEMBLY                    |  |

**NOTE:** The parts in your game may vary. When calling for replacement parts, make sure to have your serial number available to ensure the accuracy of your order.

**NOTE:** In order for your Megatouch FORCE game to function properly, the hardware must only be replaced with FORCE hardware. Replacing the motherboard, I/O board, hard drive or touchscreen controller with hardware that is not specific for FORCE will eliminate some of the FORCE software features.

For additional assistance, after contacting your distributor, contact:

# Merit Product Support and Services

USA and Canada call toll-free: 1-800-445-9353

Outside the USA and Canada call:

# (215) 639-4700 FAX: (215) 639-5346

Merit Industries, Inc. P.O. Box 5004, Bensalem, PA 19020-8529.

You can also visit our Web site www.meritind.com

PM0382-07

**Connection Diagrams** 

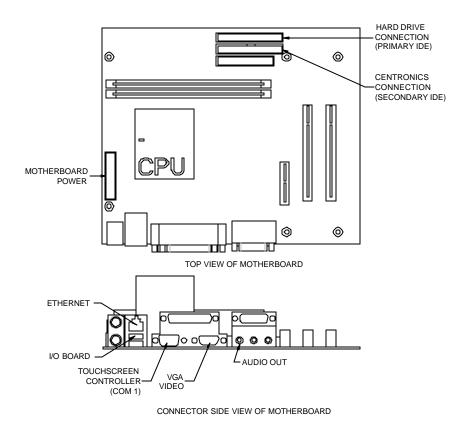

Figure 27 - ECS Motherboard Drawing

# **Connection Diagrams**

# Motherboard - Power Connector

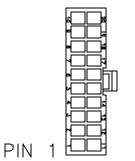

Figure 28 - Rear View of Cable Connector

| <u>PIN</u> | WIRE COLOR | <u>USE</u> |
|------------|------------|------------|
| 1          | BROWN      | +3.3 VDC   |
| 2          | BROWN      | +3.3 VDC   |
| 3          | BLACK      | GND        |
| 4          | RED        | +5 VDC     |
| 5          | BLACK      | GND        |
| 6          | RED        | +5 VDC     |
| 7          | BLACK      | GND        |
| 8          | WHITE      | PWR GOOD   |
| 9          | VIOLET     | +5V VSB    |
| 10         | YELLOW     | +12 VDC    |
| 11         | BROWN      | +3.3 VDC   |
| 12         | BLUE       | -12 VDC    |
| 13         | BLACK      | GND        |
| 14         | BLACK      | GND        |
| 15         | BLACK      | GND        |
| 16         | BLACK      | GND        |
| 17         | BLACK      | GND        |
| 18         |            |            |
| 19         | RED        | +5 VDC     |
| 20         | RED        | +5 VDC     |

# **Connection Diagrams**

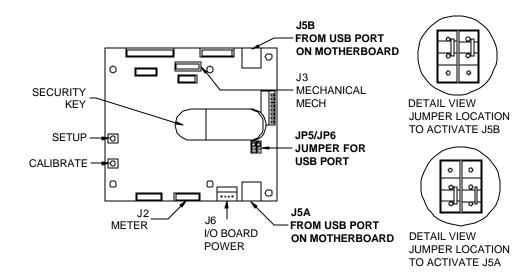

Figure 29 - I/O Board Drawing

I/O Board - Meter Connector (J2)

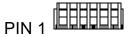

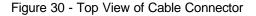

| <u>PIN</u> | WIRE COLOR | USE                            |
|------------|------------|--------------------------------|
| 1          | BLACK      | COUNTER 1(-) TERMINAL COIN     |
| 2          | BLACK      | COUNTER 2 (-) TERMINAL TMAXX   |
| 3          | BLACK      | SETUP HI                       |
| 4          | BLACK      | CALIBRATE HI                   |
| 5          | YELLOW     | +12 VDC                        |
| 6          | GREEN      | GROUND, SETUP/CALIBRATE COMMON |

MEGA TOUCH FORCE UPRIGHTOWNER'S MANUAL

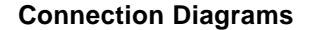

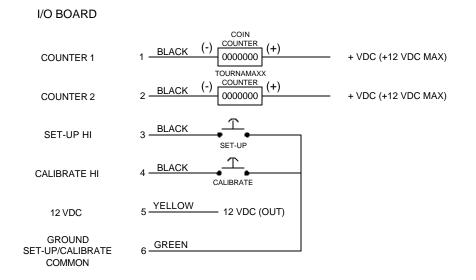

Figure 31 - I/O Board Meter Connector Schematic

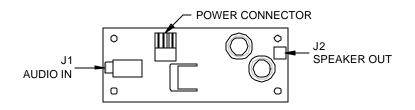

Figure 32 - Audio Amp Board Drawing

# Merit Video Machine Limited Warranty

Merit Industries, Inc. warrants its video machines to be free from defects in material and workmanship for a period of one year from the date of purchase. The warranty covers all electrical components (except fuses and light bulbs) and printed circuit boards. The touchscreen is under warranty for a period of 3 years.

Failure due to misuse, vandalism, excessive or intentional abuse, operation outside specified conditions (including, but not limited to, improper electrical power source), fire, water damage, acts of God, acts of war and civil unrest are specifically excluded.

Merit products are carefully inspected and thoroughly tested prior to packing and shipment. Any damage discovered upon receipt of goods, whether obvious or concealed, must be reported immediately to the delivering carrier and claims made directly to them. Merit assumes no responsibility for damages once the product has left its facilities and any disputes regarding transportation damage must be resolved with the shipping company(s).

Merit will repair or replace, at its option, any component, part or assembly that fails under warranty, provided that the failed item is returned, shipping charges prepaid, to Merit's repair facility and Merit is notified of the failure within the warranty period. Merit reserves the right to request the serial numbers of the item and/or game which has failed, and copies of sales invoices, bills of lading or other documents as required to determine the validity of the warranty coverage. Merit will return or replace warranty items, as specified above, shipping charges prepaid, by ground transportation. Merit's obligation shall be limited to repair or replacement as stated above, and shall specifically exclude any liability for consequential damages or loss of earnings.

Merit may, at its discretion, provide replacement parts under warranty prior to receiving defective items, without incurring any ongoing obligation to extend such accommodations.

In certain instances, due to geographical or other considerations, Merit may offer PCB warranty service on an extended time basis as follows:

(a) User notifies Merit in writing (or FAX) of PCB failure, providing dates of failure, serial numbers and a brief description of failure symptoms.

(b) Failed PCBs are accumulated for a time period or quantity accumulation, as designated by Merit and sent in one shipment to save shipping expenses.

(c) Merit honors warranty as per dates of failure notification.

The above terms and conditions constitute the sole obligation, written or implied, of Merit Industries under its warranty coverage.

# Merit Industries, Inc. Software License Agreement

Merit Industries, Inc. ("Licensor") is willing to license the enclosed software to you only if you accept all of the terms in this license agreement.

Ownership of the Software

1. The enclosed Megatouch<sup>™</sup> software program ("Software") and the accompanying written materials are owned by Licensor and are protected by United States copyright laws, by laws of other nations, and by international treaties.

Restrictions on Use and Transfer

- 2. If this Software package contains multiple media types (such as CD's, flash cards, hard drives, etc), then you may use only the type of media appropriate for your Machine. You may not use the other media types on another Machine, or transfer, or assign them to another user except as part of the permanent transfer of the Software and all written materials (as provided for below in paragraph 4).
- 3. You may make one copy of the software for backup purpose only. You may not copy or make backup copies of any software security key or software security device under any circumstances.
- 4. You may permanently transfer the right to use the Software and accompanying written materials (including the most recent update and all prior versions) if you retain no copies and the transferee agrees to be bound by the terms of this Agreement. Such a transfer of this license to another party terminates your license. You may not otherwise transfer or assign the right to use the Software, except as stated in this paragraph.
- 5. You may not operate or allow the operation of the Software at locations where the operation of such Software does not comply with all local, state, and other governmental body laws and regulations.
- 6. You may not modify, adapt, translate, reverse engineer, decompile, disassemble the Software or create derivative works from the Software or any component thereof; nor may you remove, modify or hide or otherwise make unreadable or non-viewable any notice, legend, advice, watermark or other designation contained on the Software, component thereof, or output therefrom.
- 7. You agree that the Software and the authorship, systems, ideas, methods of operation, documentation and other information contained therein, and all versions, modifications and adaptations thereto are proprietary intellectual properties of Licensor and are protected by civil and criminal law, and by the law of copyright, trade secret, trademark and patent of the United States and other countries.

Limited Warranty

8. Licensor warrants, solely for your benefit, that the Software will function in material conformity, with its accompanying documentation for a period outlined in Licensor's standard product warranty period after your receipt of the Software.

Licensor's Obligations Under Warranty

9. Licensor's sole obligation under the aforesaid warranty shall be to utilize commercially reasonable efforts to correct or modify such portion of the Software as to make it materially conform with the applicable documentation.

# Grant Of License

 Licensor grants to you the right to use one copy of the Software on a single Megatouch<sup>™</sup> ("Machine") accompanied by a single licensor factory authorized security key. Licensor reserves the right to update versions of the software and the content to the Machine as deemed appropriate by the Licensor.

### Disclaimers

11. EXCEPT AS PROVIDED IN THE SECTION ENTITLED "LIMITED WARRANTY", LI-CENSOR MAKES NO OTHER PROMISES, REPRESENTATIONS OR WARRANTIES, WHETHER EXPRESSED OR IMPLIED, REGARDING OR RELATING TO THE SOFT-WARE OR CONTENT THEREIN OR TO ANY OTHER MATERIAL FURNISHED OR PROVIDED TO YOU PURSUANT TO THIS AGREEMENT OR OTHERWISE AND LI-CENSOR SPECIFICALLY DISCLAIMS ALL IMPLIED WARRANTIES OF MERCHANT-ABILITY AND FITNESS FOR A PARTICULAR PURPOSE WITH RESPECT TO SAID MATERIALS OR THE USE THEREOF. TO THE MAXIMUM EXTENT ALLOWABLE BY LAW THE UNIFORM COMMERCIAL CODE OR OTHER UNIFORM LAWS SHALL NOT APPLY TO THIS AGREEMENT.

# Limitation on Liability

- 12. IN NO EVENT SHALL LICENSOR BE LIABLE UNDER ANY CLAIM, DEMAND OR ACTION ARISING OUT OF OR RELATING TO THE SOFTWARE, OR LICENSOR'S PERFORMANCE OR LACK THEREOF UNDER THIS AGREEMENT FOR ANY SPE-CIAL, INDIRECT, INCIDENTAL, EXEMPLARY OR CONSEQUENTIAL DAMAGES, WHETHER OR NOT LICENSOR HAS BEEN ADVISED OF THE POSSIBILITY OF SUCH CLAIM, DEMAND OR ACTION. IN ADDITION, WITHOUT LIMITING THE FORE-GOING, IN ALL EVENTS THE REMEDIES AVAILABLE TO YOU SHALL BE LIMITED TO THE AMOUNT PAID BY YOU TO LICENSOR FOR THE SOFTWARE.
- 13. IN NO EVENT WILL LICENSOR BE LIABLE TO YOU FOR DAMAGES, INCLUDING ANY LOSS OF PROFITS, LOST SAVINGS, OR OTHER INCIDENTAL OR CONSE-QUENTIAL DAMAGES ARISING OUT OF YOUR USE OR INABILITY TO USE THE SOFTWARE.

### General

- 14. The validity and construction of this Agreement and of the rights and obligations herein shall be determined and governed by the laws of the Commonwealth of Pennsylvania, USA. Any controversy or claim arising out of or relating to this agreement shall be resolved in the appropriate venue in Pennsylvania, USA.
- 15. Merit, in its sole discretion, may assign this agreement or any of its rights and obligations hereunder.
- If you have any questions concerning this Agreement or wish to contact Licensor for any reason, please write: Merit Industries, Inc., 2525 State Road, Bensalem, PA 19020, USA.

### Contrat de licence de logiciel de Merit Industries, Inc.

Merit Industries, Inc. (ci-après le "Concédant") est disposé à vous accorder la licence d'utilisation du logiciel ci-inclus, à condition que vous vous engagiez à respecter tous les termes, clauses et conditions du présent contrat de licence.

Droit de Propriété

 Le logiciel Megatouch<sup>™</sup> (ci-après le "logiciel") et toute la documentation écrite, restent la propriété du Concédant et sont protégés par les lois du copywright des Etats-Unis, ainsi que par les lois des autres pays et les traités internationaux.

Restriction d'Utilisation et Transfert

- 2. Si le présent logiciel comprend plusieurs types de composants (tels que CD-ROM, cartes flash, disques durs, etc), vous ne pouvez utilisez que ceux qui conviennent à votre appareil. Il est strictement interdit de les utiliser sur un autre appareil, les transférer -ou les céder à un autre utilisateur, sauf si en cas de transfert permanent du logiciel et de toute la documentation écrite (comme indiqué ci-dessous au paragraphe 4).
- 3. Il est interdit de copier le logiciel, à l'exception d'une copie de sauvegarde. Il est aussi interdit de reproduire -ou faire des copies de sauvegarde des programmes de clé de sécurité ou autres fichiers de sécurité, quelles que soient les circonstances.
- 4. Vous pouvez céder en permanence à un tiers -le droit d'utiliser le LOGICIEL et toute la documentation écrite l'accompagnant, (ainsi que la plus récente mise-à-jour et toutes autres anciennes versions) seulement si vous n'en gardez pas de copies, et si le cessionnaire s'engage à respecter les termes, clauses et conditions du présent Contrat. Cette cession à un tiers met fin à votre licence. Autrement, vous n'avez pas la permission de transférer ou d'accorder à un tiers le droit d'utiliser le présent logiciel, excepté que tel que décrit dans le présent paragraphe.
- 5. Il est interdit d'utiliser le présent logiciel ou de permettre son utilisation dans des emplacements où l'utilisation du présent logiciel n'est pas conforme aux lois et réglementations locales, nationales ou réglementations d'autres organismes gouvernementaux.
- 6. Il est interdit de modifier, adapter, traduire, démonter, décompiler, désassembler le logiciel ou créer du matériel dérivé du logiciel ou de tout composant de celui-ci; vous ne pouvez pas enlever, modifier ou cacher ou rendre illisible ou non-visible toute instruction, légende, information ou filigrane ou autre désignation qui apparaît dans le logiciel, composant dudit logiciel ou résultant dudit logiciel.
- 7. Vous convenez que le logiciel et les droits d'auteur, les systèmes, les idées, les méthodes d'utilisation, la documentation et autre information incluse, ainsi que toutes les versions, modifications et adaptations qui s'y rattachent sont les propriétés intellectuelles du Concédant et sont protégées par le droit civil et pénal et par la loit sur le copyright, le secret commercial, la marque déposée et le brevet aux Etats-Unis et dans les autres pays du monde.

Limite de Garantie

 Le Concédant garantit seulement à votre intention, que le logiciel permettra une utilisation conforme, avec la documentation l'accompagnant, pendant la période de temps indiquée dans la période de garantie du produit standard du Concédant, à compter de la date de livraison du logiciel.

Responsabilité du Concédant aux termes de la Garantie

 La seule obligation du Concédant aux termes de la garantie susmentionnée sera de faire tous les efforts commercialement raisonnables pour corriger ou modifier la partie du logiciel pour le rendre matériellement conforme aux spécifications de la documentation.

PM0382-07

Concession de Licence

 Le Concédant vous accorde le droit d'utiliser une seule copie sur un seul Megatouch™ (ci-après "Appareil") accompagné d'une seule clé de sécurité autorisée en usine et fournie par le Concédant. Le Concédant réserve le droit de mise-à-jour des versions du logiciel et du contenu de l'Appareil, quand il juge nécessaire de le faire.

Exclusion de toute autre garantie

11. EXCEPTE COMME PREVU DANS LA SECTION INTITULEE "LIMITE DE GARANTIE", LE CONCEDANT N'ASSURE AUCUNE AUTRE GARANTIE DE QUELQUE NATURE ET A QUELQUE TITRE QUE CE SOIT, EXPLICITE OU IMPLICITE, EN RAPPORT AVEC LE LOGICIEL ET LES COMPOSANTS QUI L'ACCOMPAGNENT OU, LE CAS ECHEANT, TOUT SUPPORT OU MATERIEL FOURNI CONFORMEMENT AU PRESENT CONTRAT. EN PARTICULIER, LE CONCEDANT NE PEUT DONNER AUCUNE GARANTIE, DE QUELQUE NATURE QUE CE SOIT, POUR LA COMMERCIALISATION DE TOUS LES PRODUITS EN RAPPORT AVEC LE LOGICIEL OU AVEC L'UTILISATION DE CELUI-CI. DANS LA MESURE OU CELA EST PERMIS PAR LA LOI, LE CODE UNIFORME COMMERCIAL OU AUTRE LOI UNIFORME NE S'APPLIQUE PAS AU PRESENT CONTRAT.

Limite de Responsabilité

- 12. LE CONCEDANT NE SERA EN AUCUN CAS RESPONSABLE DE TOUTE RECLA-MATION, DEMANDE OU ACTION RESULTANT DE OU EN RAPPORT AVEC LE LOGICIEL OU LA PERFORMANCE OU MANQUE DE PERFORMANCE DU CONCEDANT EN VERTU DU PRESENT CONTRAT POUR TOUS DOMMAGES D'UNE NATURE QUI N'EST PAS PRESUMEE PAR LA LOI ET QUI DOIVENT ETRE EXPRESSEMENT PROUVES, DOMMAGE INDIRECTS, DOMMAGES-INTERETS POUR PREJUDICE MORAL, QUE LE CONCEDANT AIT ETE AVISE OU NON DE LA POSSIBILITE D'UNE TELLE RECLAMATION, DEMANDE OU ACTION. DE PLUS, SANS LIMITER CE QUI PRECEDE, LES DEDOMMAGEMENTS A VOTRE DISPOSI-TION SERONT LIMITES AU MONTANT QUE VOUS AUREZ PAYE AU CONCEDANT POUR LE LOGICIEL.
- 13. LE CONCEDANT NE SERA EN AUCUN CAS RESPONSABLE DES DOMMAGES, Y COMPRIS TOUTE PERTE DE PROFIT, PERTES D'ECONOMIE OU TOUS AUTRES DOMMAGES INDIRECTS OU DOMMAGES-INTERETS ACCESSOIRES DECOULANT DE L'UTILISATION OU DE L'IMPOSSIBILITE D'UTILISATION DU LOGICIEL.

**Dispositions Générales** 

- 14. La validité et la construction du présent Contrat et les droits et obligations ci-inclus seront déterminés et régis par les lois du Commonwealth de Pennsylvanie aux États-Unis. Toutes litiges ou réclamations résultant ou relatives au présent Contrat feront l'objet d'une procédure de conciliation dans un établissement compétent en Pennsylvanie, aux Etats-Unis.
- 15. Merit Industries -réserve le droit de transférer le présent contrat à un tiers ainsi que ses droits et obligations ci-après.
- Pour toutes questions concernant le présent Contrat -ou si vous désirez contacter le Concédant pour une raison quelconque, veuillez écrire à: Merit Industries, Inc., 2525 State Road, Bensalem, PA 19020, Etats-Unis.

# Merit Industries, Inc. Softwarelizenzabkommen

Merit Industries, Inc. ("Lizenzgeber") ist nur dann bereit Ihnen eine Lizenz für die beiliegende Software zu erteilen, wenn Sie alle Bestimmungen dieses Lizenzabkommens akzeptieren.

Eigentumsvorbehalt der Software

 Das beiliegende Megatouch<sup>™</sup> Softwareprogramm ("Software") und die schriftlichen Unterlagen sind Eigentum des Lizenzgebers und sind durch die Gesetze der Vereinigten Staaten und anderer Länder und durch internationale Verträge urheberrechtlich geschützt.

Beschränkungen im Gebrauch und Transfer

- 2. Sollte diese Softwarelieferung mehrere Medien enthalten (z.B. CD, Karten, Festplatten usw.), dürfen Sie nur die für Ihre Maschine angebrachte Medienart verwenden. Die anderen Medienarten dürfen nicht auf anderen Maschinen verwendet werden oder an Dritte übergeben werden, abgesehen von einem endgültigen Transfer der Software und aller schriftlichen Unterlagen (wie im untenstehenden Paragraphen 4 beschrieben).
- 3. Sie dürfen nur eine Sicherungskopie der Software herstellen. Unter keinen Umständen dürfen Sie einen Softwaresicherungsschlüssel oder Sicherungsmaßnahmen kopieren oder davon Sicherungskopien herstellen.
- 4. Sie dürfen das Nutzungsrecht für die Software und die schriftlichen Unterlagen (einschließlich der aktuellen Version und aller vorhergehenden Versionen) an Dritte übertragen, wenn Sie keine Kopie behalten und wenn der Empfänger die Bestimmungen dieses Abkommens akzeptiert. Bei einem solchen Transfer der Lizenz an Dritte erlischt Ihre Lizenz. Abgesehen von den Bestimmungen dieses Paragraphen sind alle anderen Transfers oder Übertragungen der Nutzungsrechte für diese Software unerlaubt.
- Sie dürfen die Software nicht benutzen oder eine Nutzung gestatten, wenn eine solche Nutzung der Software irgendwelche Gesetze und Verordnungen der kommunalen oder staatlichen Behörden verletzen würde.
- 6. Es ist Ihnen nicht gestattet, die Software abzuändern, zu verändern, zu übersetzen, rückumzuwandeln, zu dekompilieren oder zu zerlegen, oder aus der Software oder eines Teils davon andere Werke abzuleiten. Sie dürfen auch aus der Software, einem Bestandteil der Software oder aus den Datenausgaben der Software keine Hinweise, Bemerkungen, Ratschläge, Wasserzeichen oder andere Markierungen entfernen, verändern, verbergen oder auf andere Art unlesbar machen.
- 7. Sie akzeptieren, dass die Software und die Urheberschaft, die Systeme, die Ideen, die Arbeitsweisen, die Dokumentation und alle anderen darin enthaltenen Informationen und alle Versionen, Veränderungen, und Bearbeitungen davon das geistige Eigentum des Lizenzgebers sind, und dass sie durch Straf- und Zivilgesetzgebung und durch die Copyright-, Geschäftsgeheimnis-, Warenzeichen- und Patentgesetze der Vereinigten Staaten und anderer Länder geschützt sind.

Beschränkte Garantie

 Der Lizenzgeber garantiert zu Ihren Gunsten, dass die Software f
ür die angegebene normale Garantiezeit des Lizenzgebers nach Ihrer Annahme der Software in erheblicher Übereinstimmung mit der beiliegenden Dokumentation laufen wird.

Verpflichtung des Lizenzgebers im Rahmen der Garantie

 Die ausschließliche Pflicht des Lizenzgebers im Rahmen der vorstehenden Garantie besteht darin, alle geschäftlich vertretbaren Schritte zu unternehmen, um Teile der Software zu berichtigen oder abzuändern, bis sie mit der beiliegenden Dokumentation erheblich übereinstimmen.

PM0382-07

# Übertragung der Lizenz

10. Der Lizenzgeber gibt Ihnen das Anrecht, eine Kopie der Software auf einer einzelnen Megatouch™ ("Maschine") mit einem einzelnen werksmäßig gestatteten Sicherungsschlüssel zu benutzen. Der Lizenzgeber behält sich das Recht vor, nach eigenem Ermessen die Software und den Inhalt der Maschine zu verbessern.

### Beschränkungen

11. ABGESEHEN VON DEN BESTIMMUNGEN DES PARAGRAPHEN "BESCHRÄNKTE GARANTIE" GIBT DER LIZENZGEBER KEINE SONSTIGEN VERSPRECHEN, VERPFLICHTUNGEN ODER GARANTIEN, OB AUSDRÜCKLICH ODER STILLSCHWEIGEND, FÜR DIE SOFTWARE ODER IHRE BESTANDTEILE ODER FÜR ALLE ANDEREN MATERIALIEN, DIE IHNEN IM RAHMEN DIESES ABKOMMENS ZUR VERFÜGUNG GESTELLT ODER ÜBERLASSEN WERDEN, UND DER LIZENZGEBER LEHNT AUSDRÜCKLICH ALLE ANSPRÜCHE AUF MARKTFÄHIGKEIT UND EIGNUNG DER BESAGTEN MATERIALIEN FÜR DEN GEWÖHNLICHEN GEBRAUCH AB. SOWEIT GESETZESMÄSSIG ZUGELASSEN, SOLLEN DIE HANDELSRECHTLICHE GESETZGEBUNG AUS DEM UNIFORM COMMERCIAL CODE ODER ANDERE GESETZE AUF DIESES ABKOMMEN NICHT ANWENDBAR SEIN.

### Haftungsbeschränkung

- 12. DER LIZENZGEBER HAT KEINERLEI HAFTUNG BEI EINEM ANSPRUCH, EINER FORDERUNG ODER EINER KLAGE, DIE AUF NUTZUNG DER SOFTWARE, DER LEISTUNG DES LIZENZGEBERS ODER DESSEN VERSAGEN IM RAHMEN DIESES ABKOMMENS FÜR JEGLICHE FOLGE-, INDIREKTE, SONDER- ODER NEBENSCHÄDEN BERUHEN, SELBST WENN DER LIZENZGEBER AUF DIE MÖGLICHKEIT EINES SOLCHEN ANSPRUCHES, EINER FORDERUNG ODER EINER KLAGE HINGEWIESEN WURDE. WEITERHIN UND OHNE BESCHRÄNKUNG DES LETZTEN SATZES, DÜRFEN IN ALLEN FÄLLEN DIE IHNEN ZUR VERFÜGUNG STEHENDEN ABHILFEN DIE VON IHNEN FÜR DIE SOFTWARE AN DEN LIZENZGEBER GEZAHLTE SUMME NICHT ÜBERSCHREITEN.
- 13. DER LIZENZGEBER HAT IN KEINEM FALL EINE HAFTUNG IHNEN GEGENÜBER FÜR SCHÄDEN, EINSCHLIESSLICH ETWAIGER GEWINNVERLUSTE, NICHT REALISIERTER EINSPARUNGEN ODER ANDERER NEBEN- ODER FOLGESCHÄDEN, DIE AUS IHRER VERWENDUNG ODER GEBRAUCHSUNFÄHIGKEIT DER SOFTWARE ENTSTEHEN.

### Allgemein

- 14. Die Rechtsgültigkeit und Provisionen dieses Abkommens und der darin enthaltenen Rechte und Pflichten werden durch die Gesetze des Commonwealth of Pennsylvania bestimmt. Alle Ansprüche, die aus diesem Abkommen entspringen oder dieses Abkommen betreffen, werden am jeweiligen Verhandlungsort in Pennsylvania, USA, verhandelt.
- 15. Merit kann nach eigenem Ermessen dieses Abkommen oder jedes der darin enthaltenen Rechte und Pflichten an Dritte abtreten.
- Bei Rückfragen über dieses Abkommen oder wenn Sie den Lizenzgeber aus einem anderen Grund kontaktieren wollen, bitte schreiben an: Merit Industries, Inc., 2525 State Road, Bensalem, PA 19020, USA.

Please read the enclosed license agreement. Operation of this game constitutes acceptance of the Merit Software License Agreement.

Veuillez lire le contrat de licence d'utilisation ci-inclus. Si vous utilisez ce jeu, vous vous engagez à respecter les termes et conditions du contrat de licence d'utilisation du logiciel de Merit.

Bitte beiliegendes Lizenzabkommen durchlesen. Das Merit Software Lizenzabkommen tritt in Kraft, sobald dieses Spiel verwendet wird.

MEGATOUCH FORCE UPRIGHT OWNER'S MANUAL PM0382-07